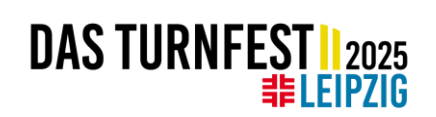

# STEP-BY-STEP GUIDE TO YOUR TURNFEST REGISTRATION

Do you want to register your group for the International German Gymnastics Festival Leipzig 2025 but don't know how to do it? Don't worry: In this guide, we will go through the process step by step and explain the individual options you need to consider during registration. The guide is divided into the following five sections:

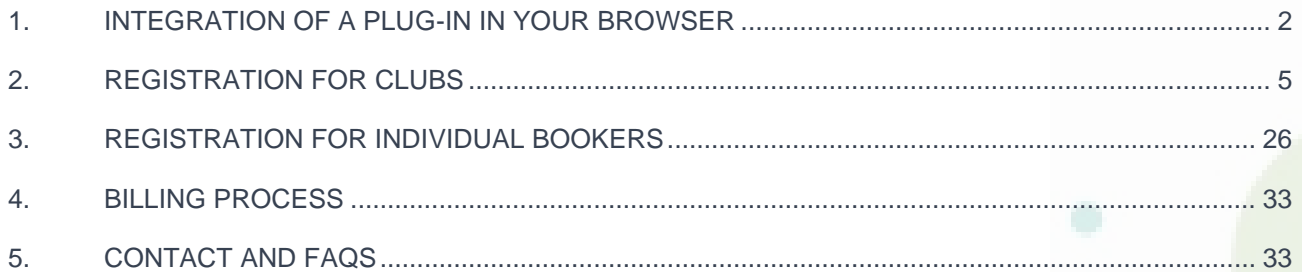

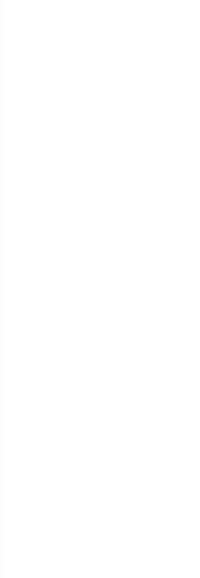

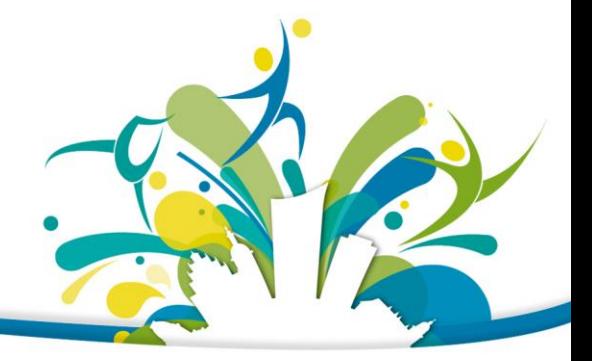

Gefördert durch:

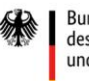

Bundesministerium des Innern und für Heimat

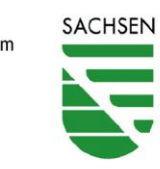

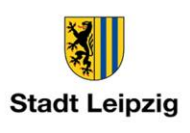

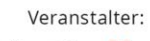

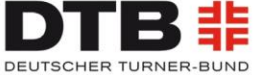

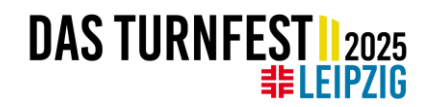

# <span id="page-1-0"></span>**1. INTEGRATION OF A PLUG-IN IN YOUR BROWSER**

Currently we do not have the possibility to switch the registration tool to English, therefore our international guests must register via the German site. In addition to this guide, a browser plug-in can help you. This plug-in can translate websites into your language.

Here is a guide on how to translate websites in your browser. Please note that some names for events and competitions do not match the names in the programme guide.

### **Chrome**

- 1. Go to <https://turnportal.dtb.de/Turnportal/#/dlgloginturnfest>
- 2. On the right of the address bar, click Translate ...
- 3. Click on your preferred language.
- 4. Chrome will translate your current web page.

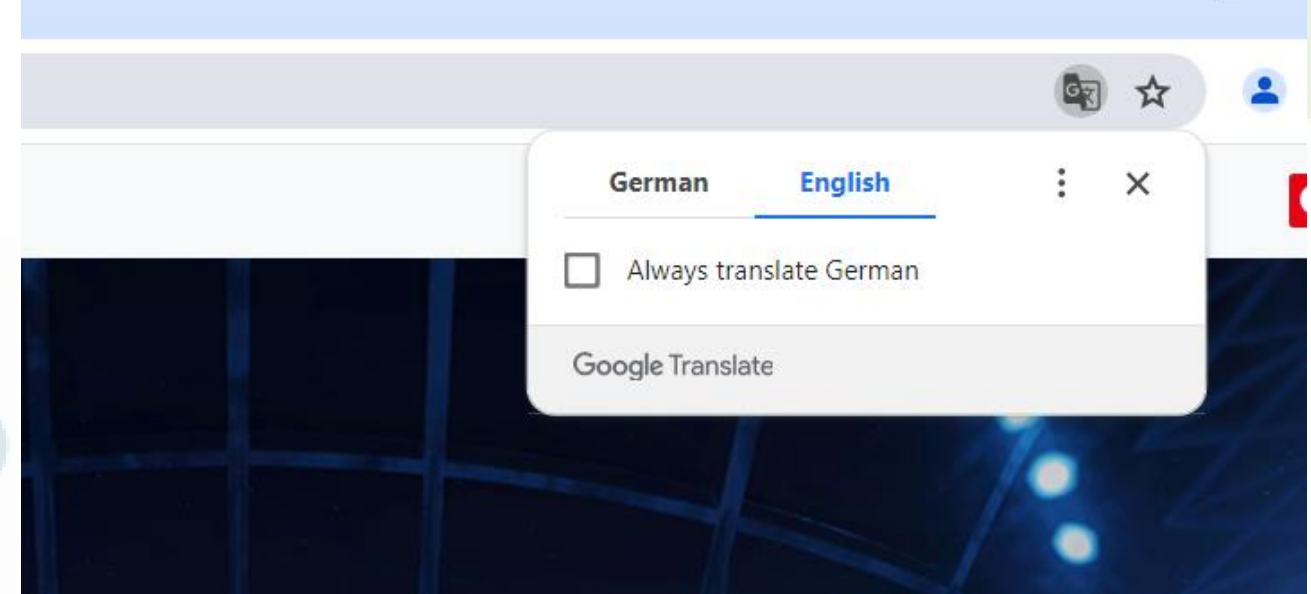

### **Microsoft Edge**

- 1. Go to <https://turnportal.dtb.de/Turnportal/#/dlgloginturnfest>
- 2. The browser will detect the language of the page and a menu ( $a\bar{b}$ ) will appear in the address bar asking you to confirm that you want to translate the page.
- 3. Click on your preferred language.

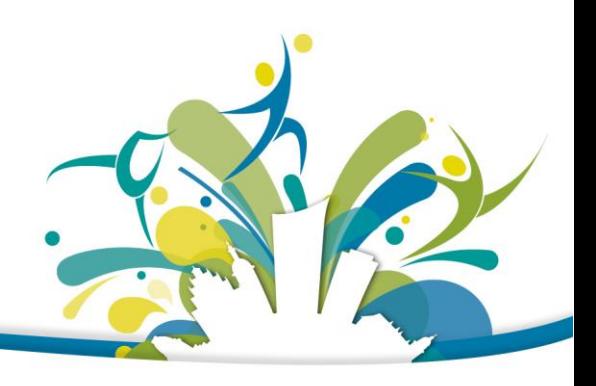

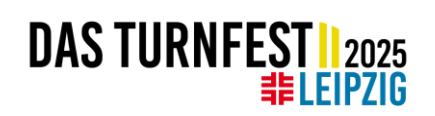

4. Microsoft Edge will translate your current web page.

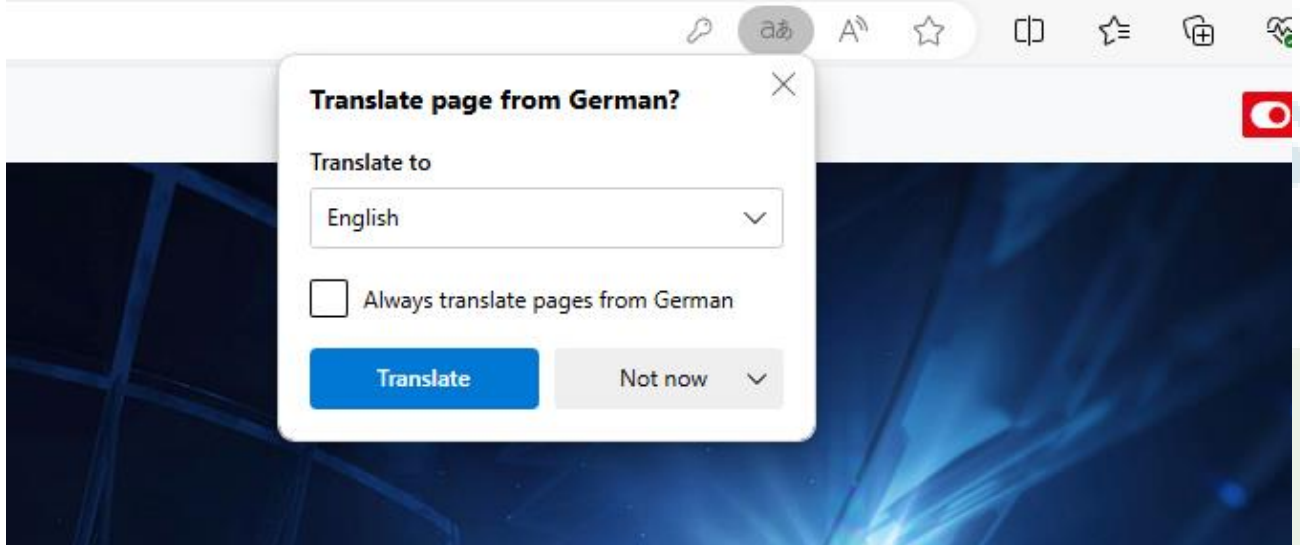

#### **Mozilla Firefox**

- 1. Go to <https://turnportal.dtb.de/Turnportal/#/dlgloginturnfest>
- 2. Go to the settings  $\equiv$  and click on 'Translate page...'
- 3. A menu will appear in the address bar asking you to confirm that you want to translate the page.
- 4. Click on your preferred language.
- 5. Mozilla Firefox will translate your current web page.

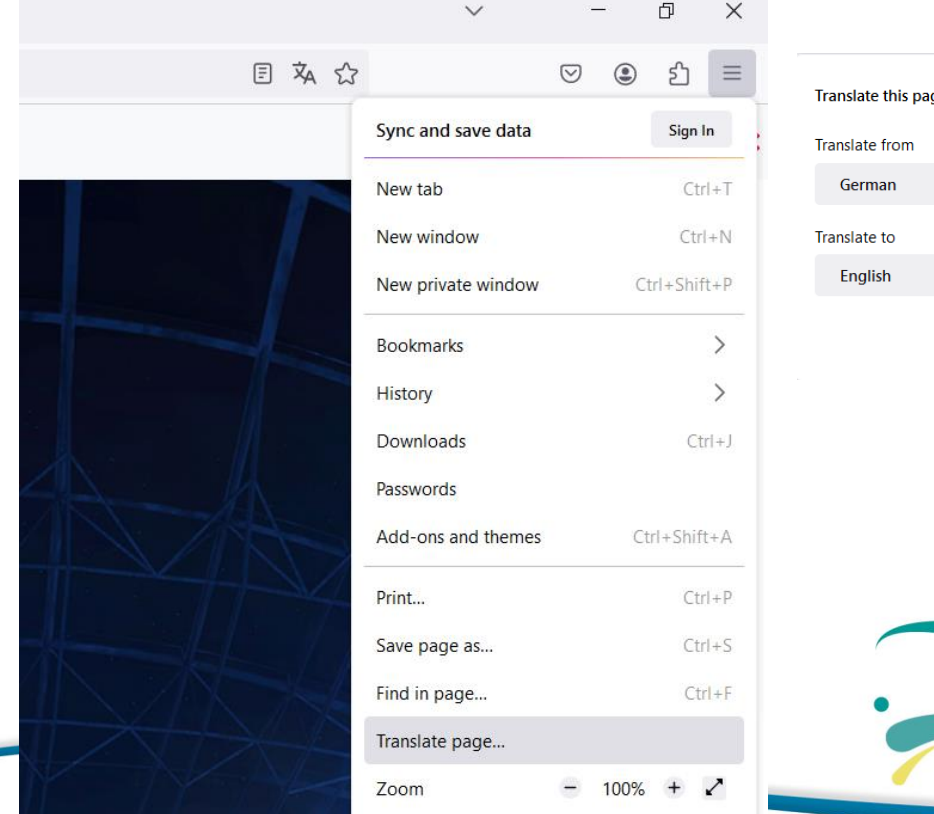

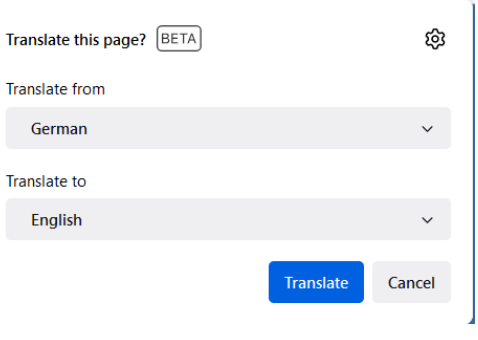

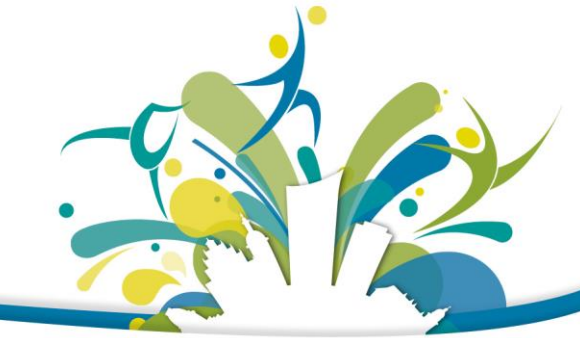

# **DAS TURNFEST | 2025**

## **Safari**

- 1. Go to<https://turnportal.dtb.de/Turnportal/#/dlgloginturnfest>
- 2. The browser will detect the language of the page and a translation button  $($   $)$  will appear in the address bar.
- 3. Click the Translate button **(20)**, then choose your language.
- 4. Safari will translate your current web page.

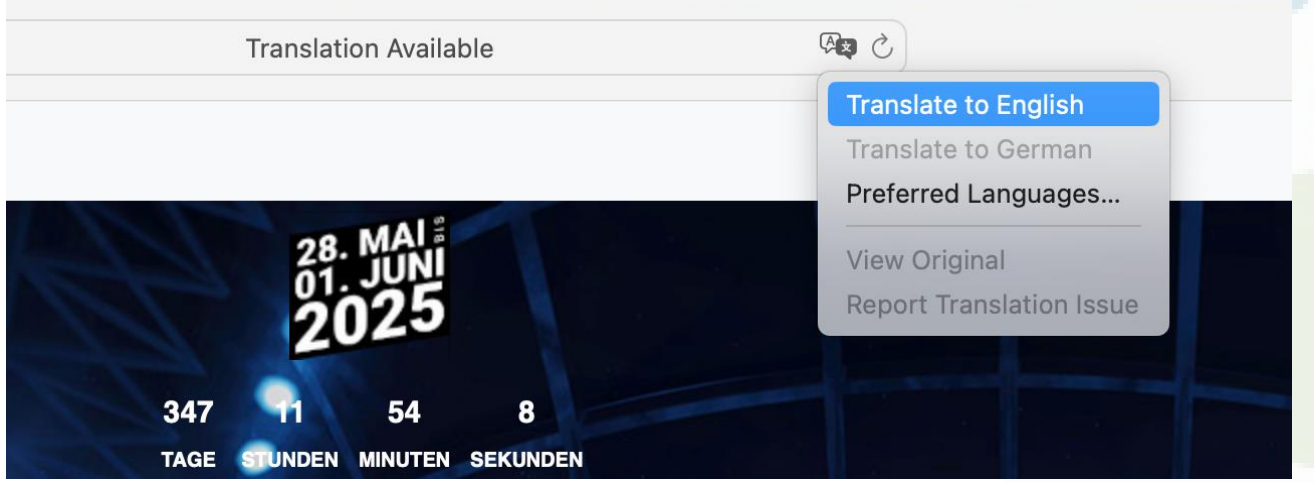

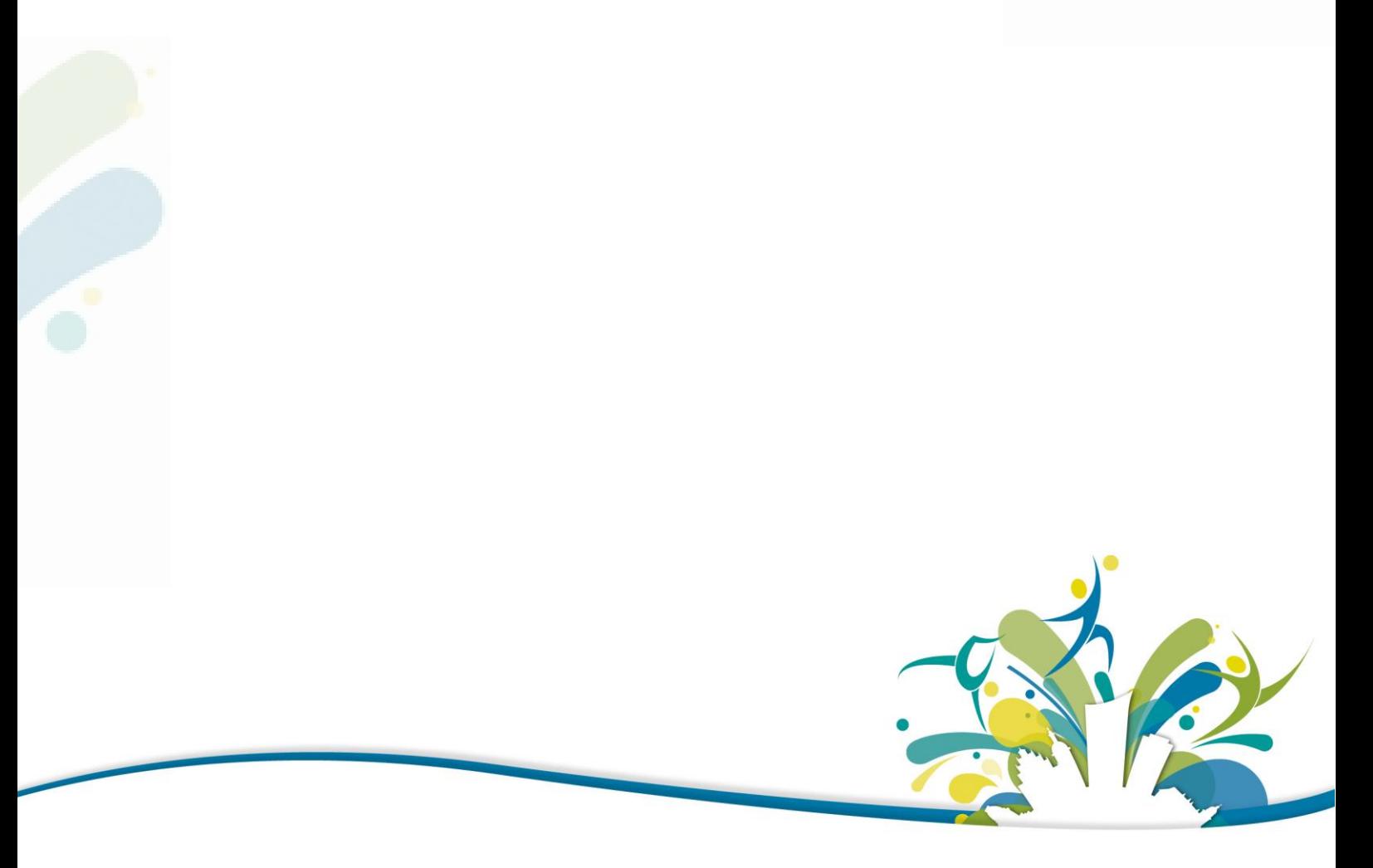

# **DAS TURNFEST | 2025**

# <span id="page-4-0"></span>**2. REGISTRATION FOR CLUBS**

If you would like to register as a club, you can do so via the club registration process. Please follow the steps below.

## **Adding your club to the registration tool**

If you have already taken part in a Turnfest with your club, your club data is saved in our system. Log in with your username. As we are using a new software this year, you will need to reset your password. To do this, click on 'Forgot password' and follow the steps. Then log in with your new access data.

New clubs must be registered in the system at the beginning together with a club admin and contact person. This must be applied for via the German Gymnastics Federation (DTB). Please fill out [the form](https://www.turnfest.de/fileadmin/user_upload/DTB-Turnfest/TF25/TF25_Dateien/Anmeldung/AdminantragGymNet_ENG.pdf) and send it to [admin.gymnet@dtb.de.](mailto:admin.gymnet@dtb.de)

The DTB will take care of all applications and set up your club. You will then receive a username and password and will be the admin for your club.

After your club has been created, the members of your club are still to be added.

- 1. log in with your new access data via<https://turnportal.dtb.de/Turnportal/#/dlgloginturnfest>
- 2. go to the tab 'Mitglieder'
- 3. go to 'Mitglied hinzufügen'

#### Sportverein warnemunde e.v.

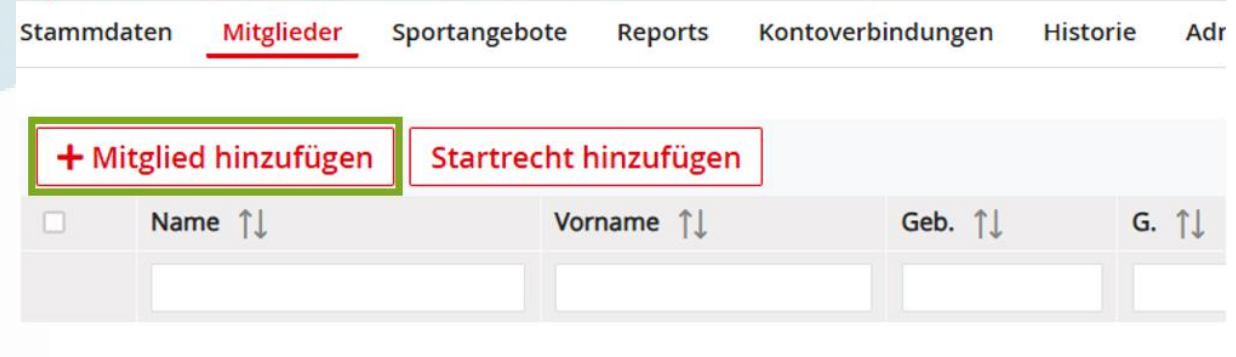

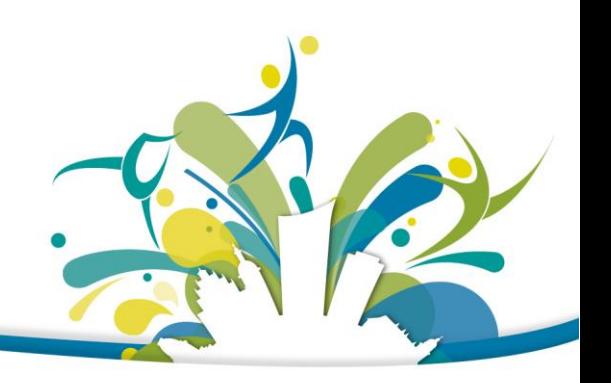

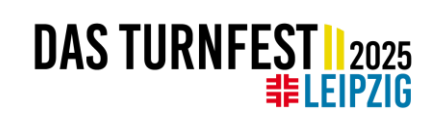

4. a search field now appears. Go to 'Neue Person als Mitglied anlegen'.

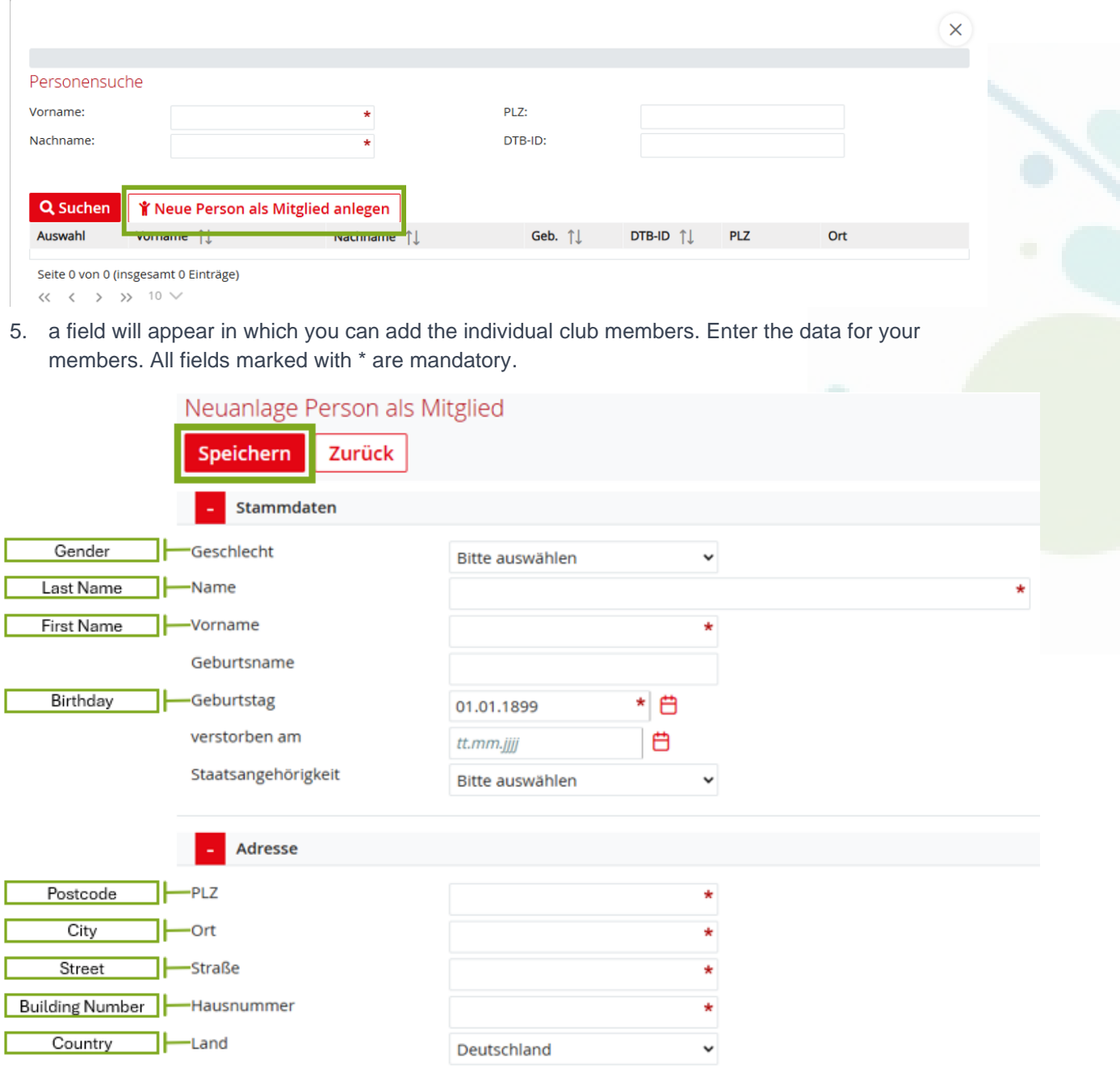

- 6. click on 'Speichern'
- 7. repeat steps 3-6 until all members have been added

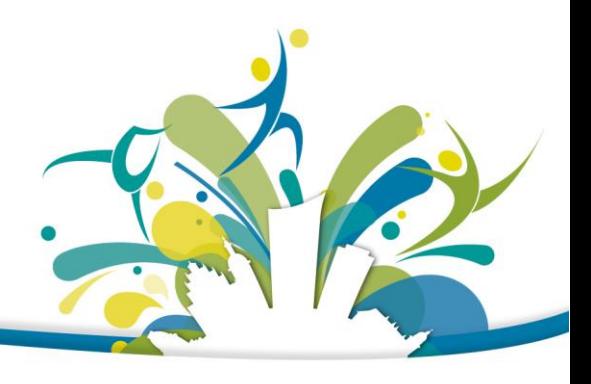

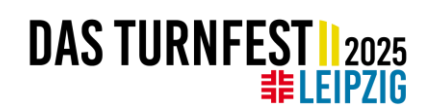

### **Registration for competitions, events, workshops and accommodation**

Your club is in the system, now you can start with the registration for the International German Gymnastics Festival Leipzig 2025.

1. you will find the Turnfest in the menu on the left by clicking on 'Zu Events melden'  $\rightarrow$  'Neue Eventsuche'

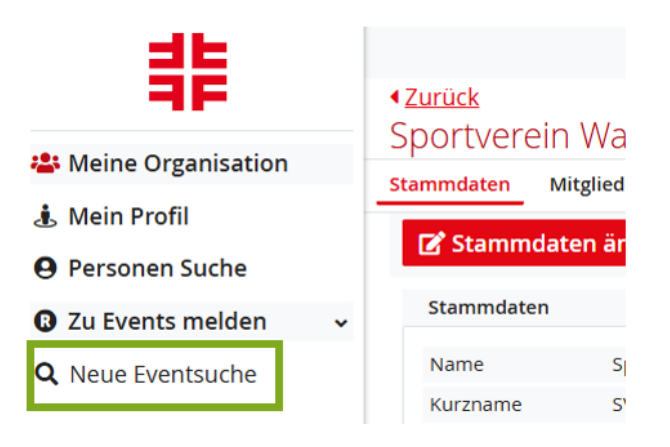

2. enter 'Turnfest Leipzig' in the search field 'Stichwort / Eventnummer' and click on 'Suchen'

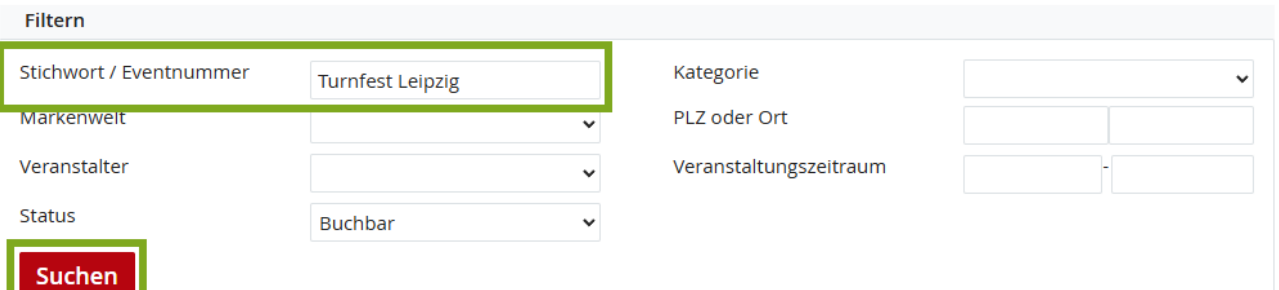

3. the International German Gymnastics Festival Leipzig 2025 will be listed. Click on 'Buchen' to register your club.

Internationales Deutsches Turnfest Leipzig 2025 Eventnummer Veranstalter Deutscher Turner-Bund e.V. Veranstaltungsort Leipzig **Ort nn Leipzig Fragen zur Veranstaltung** 

Beschreibung 2025 kehrt das Deutsche Turnfest zurück nach Leipzig. Bereits zum 13. Mal ist die traditionelle Sportstadt Gastgeber der größten Wettkampf- und Breitensportveranstaltung der Weltl Atemberaubende Shows, mitreißende Wettkämpfe, ein buntes Rahmenprogramm und attraktive Workshops bei der Turnfest-Akademie warten auf Euch. Seid dabei und meldet Euch an. Teilnehmerbeitrag

Veranstaltungsdatum 2025-05-28 - 2025-06-01 Anmeldebeginn 2024-05-06 Anmeldeschluss 2025-03-03 Nachmeldefrist 2025-03-03

**Buchen** 

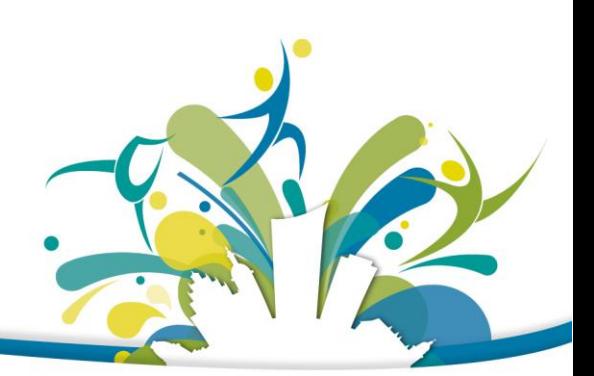

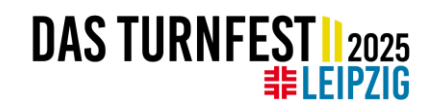

# a) General data (Allgemeine Daten)

#### **Allgemeine Angaben** Teilnehmer melden Kosten

- 1. after you have entered the event, you will be directed to the 'Allgemeine Angaben' page. All general information is listed here.
- 2. check your contact details

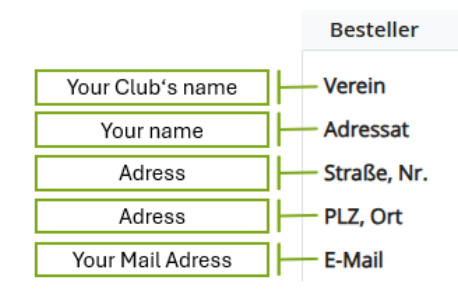

- 3. under 'Gebuchte Leistungen' you will find all booked activities
- 4. during the registration period, the booking can be adjusted free of charge or activities that have already been booked can be cancelled
- 5. billing for the international clubs is done by bank transfer. An invoice will be issued after the registration periods.
- 6. please make sure that the field 'SEPA-Mandat erteilen bei SEPA-Lastschrifteinzug' is **not** ticked.

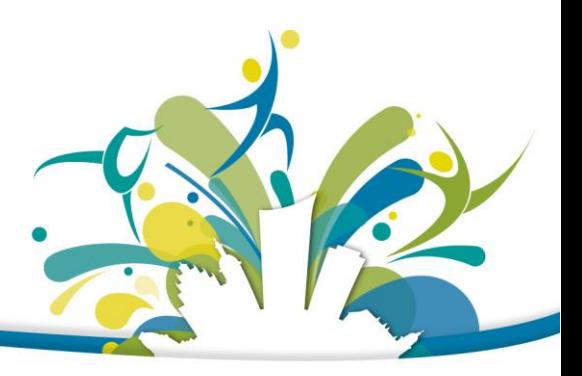

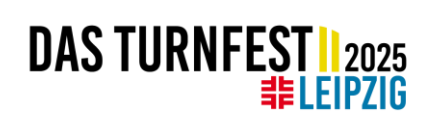

NE

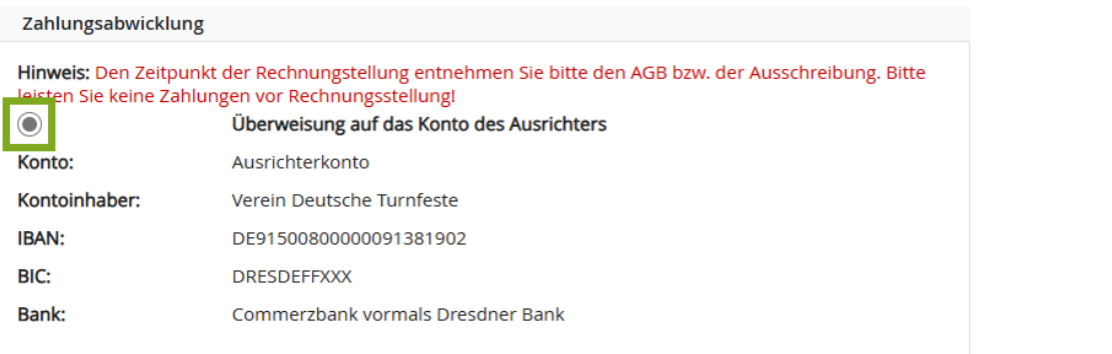

#### SEPA-Mandat erteilen bei SEPA-Lastschrifteinzug

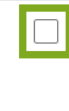

Ich ermächtige die Firma Verein Deutsche Turnfeste e.V., Zahlungen von meinem Konto mittels Lastschrift einzuziehen. Sollte es sich um einen abweichenden Kontoinhaber handeln, bestätige ich hiermit die vom Kontoinhaber erteilte Berechtigung, das Lastschriftmandat erteilen zu dürfen. Zugleich weise ich mein Kreditinstitut an, die von der Firma Verein Deutsche Turnfeste e.V. auf mein Konto gezogenen Lastschriften einzulösen.

7. please confirm the 'AGB (General Terms and Conditions)' and 'Datenschutzerklärung (Privacy Policy)'. An English translation of the AGB can be found [here.](https://www.turnfest.de/en/gtc) Click on 'Speichern'

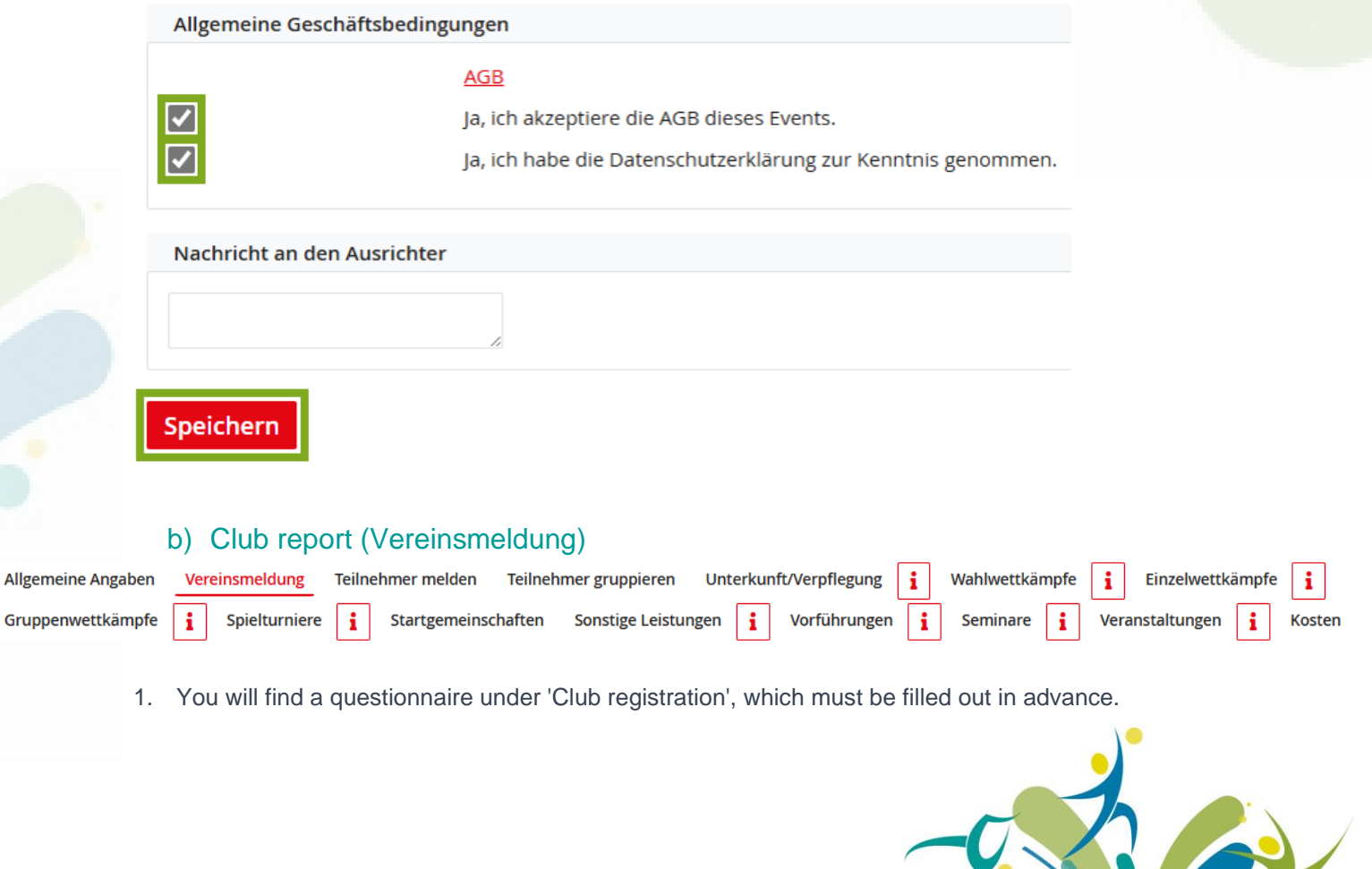

#### 2. Here you will find questions about your travel, your group and your aims. All fields marked with an \* are mandatory.

**DAS TURNFEST | 2025** 

- 3. The questionnaire can be translated very easily using the plug-in
- 4. Click on 'Speichern' after everything has been filled in

#### c) Register participants (Teilnehmer melden) Vereinsmeldung Teilnehmer melden Teilnehmer gruppieren Unterkunft/Verpflegung Wahlwettkämpfe Einzelwettkämpfe i **Allgemeine Angaben** i Gruppenwettkämpfe i Spielturniere f. Startgemeinschaften Sonstige Leistungen i Vorführungen  $\mathbf i$ Seminare Veranstaltungen Kosten i ÷

- 1. All club members who come to Turnfest Leipzig must be officially registered. This is done via 'Teilnehmer melden'
- 2. Here you will find a list of all members of your club. Click on '+ anmelden' next to the name to register the participant.

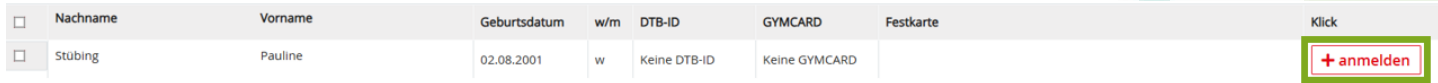

- 3. The participation fee is automatically added to the invoice
- 4. Registered persons can also be deregistered free of charge via this page until the registration deadline. Simply click on the minus sign '- abmelden' and confirm your entry.

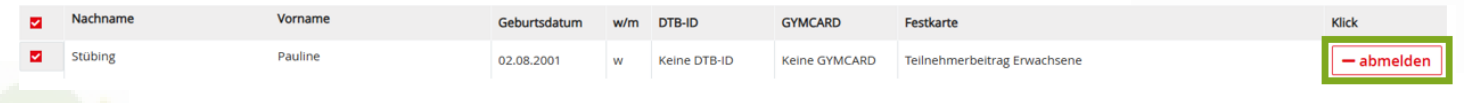

# d) Accommodation / Catering (Unterkunft / Verpflegung)

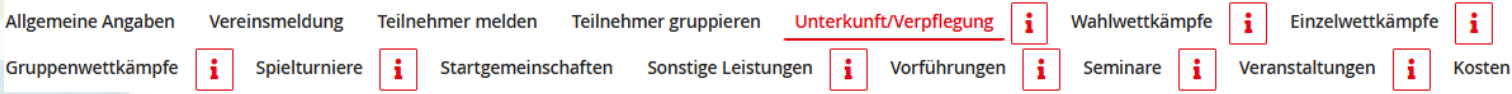

Participants of the International German Gymnastics Festival have the opportunity to stay overnight in shared accommodation (in a school or sports hall) at a reasonable price. Sleeping bags and sleeping mats must be organised by the participants themselves. Breakfast will be served in the accommodation in the morning. You can find all further information about the school accommodation in the programme guide. Please note: Places are limited! The principle of first-come, first-served is applied here.

The shared accommodation in a school or gym can be booked directly via the registration platform. If you would like to stay in a hotel or hostel in Leipzig, we have published a list of recommendations on our homepage. You will have to organise your accommodation in a hotel/hostel yourself.

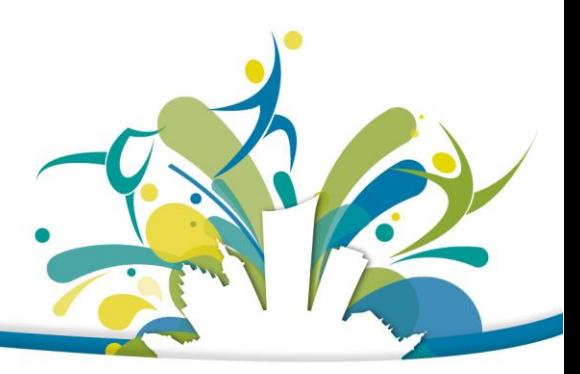

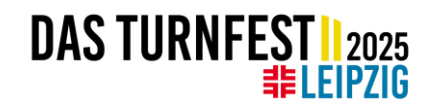

- 1. To book shared accommodation in a school, click on 'Unterkunft/Verpflegung'
- 2. a list will now appear with all the options available to you. Please note the date of arrival and departure!

 $\rightarrow$  Quartier adults / infants / children / Standard = Overnight stay during the main period from 28.05.2025-01.06.2025

 $\rightarrow$  VOR = Additional overnight stay from  $27<sup>th</sup> - 28<sup>th</sup>$  May 2025

→NACH = Additional overnight stay from 01st – 02nd June 2025

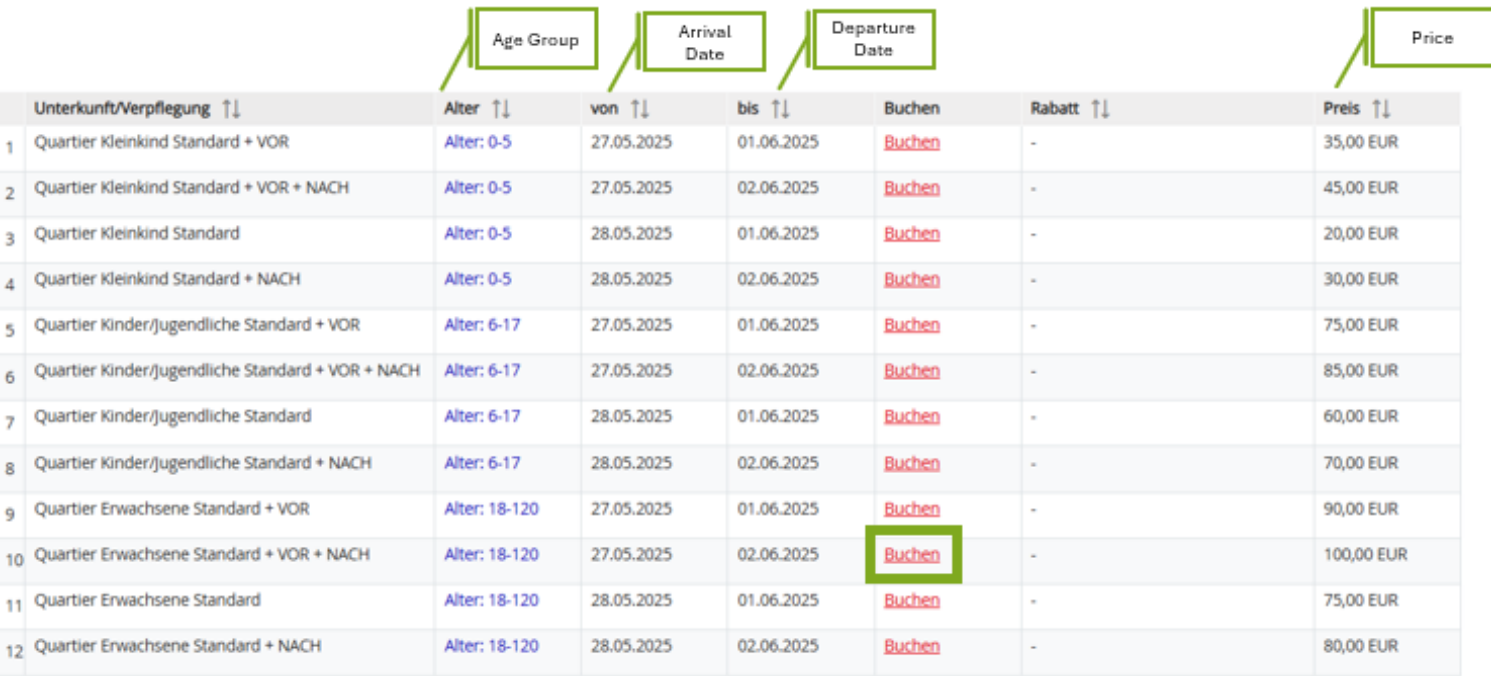

- 3. Go to the desired accommodation and click on 'Buchen' to book the accommodation
- 4. A list of participants of the matching age appears. Select the person and click on 'selektierte Speichern'. If everything has worked out, this person will appear in the list 'Folgende Personen haben bisher diese Unterkunft gebucht'.

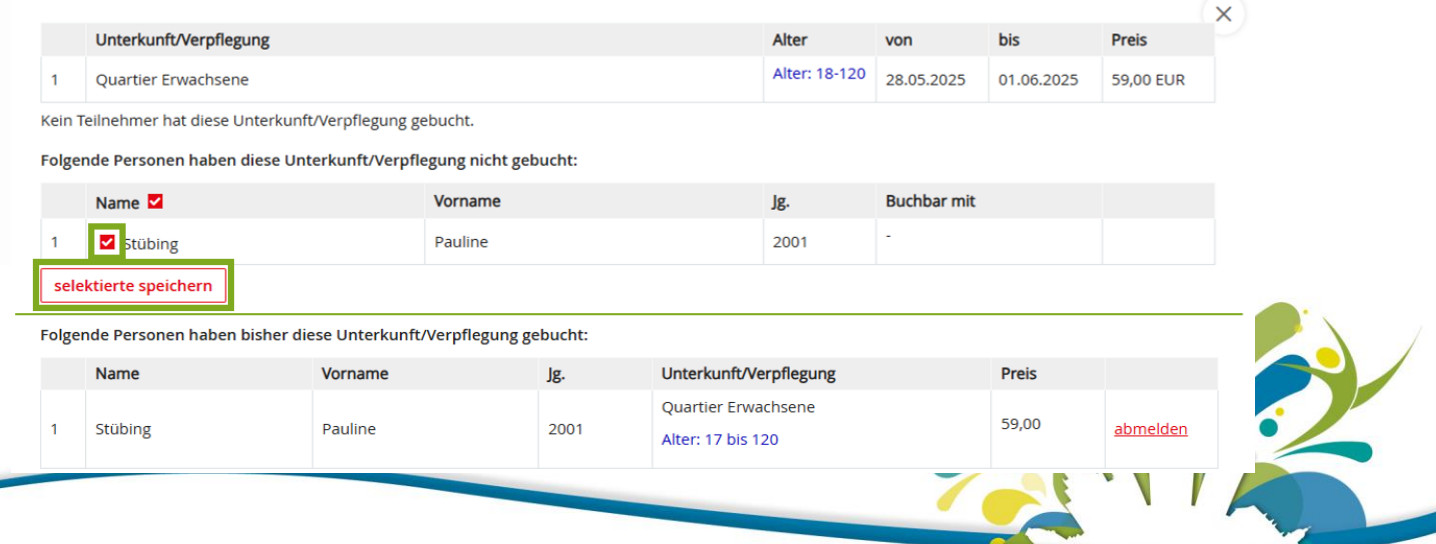

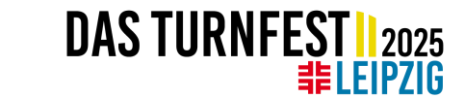

5. Special case for participants in of the International Gala: For participants of the International Gala, accommodation in a school/sports hall is free of charge. In order for us to know who would like to use this offer, we ask you to book the accommodation as normal. You will not get charged for this.

### e) Competitions

Now that your team's accommodation and participation are booked, we can start to fill the programme during your time in Leipzig. And what would a Turnfest be without taking part in a competition? In the English programme guide you will find all the competitions that are available for international participants. There are four categories of competitions in the registration form:

- I. Mixed competitions (Wahlwettkämpfe)
- II. Individual / Specialist competitions (Einzelwettkämpfe)
- III. Group competitions (Gruppenwettkämpfe)
- IV. Match tournaments (Spielturniere)

Please note that we offer many different sports and competitions at the Turnfest for which different information must be provided, for example on timeslots, qualifications and disciplines. If you get stuck here, simply contact the participant management.

#### I. Mixed competitions (Wahlwettkämpfe)

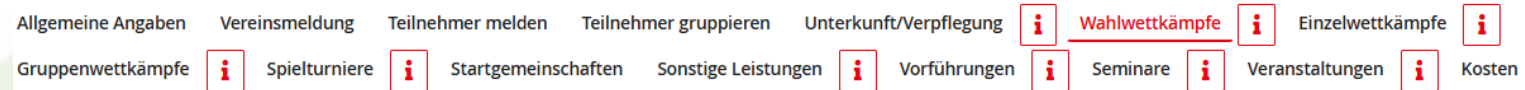

- 1. if you want to register for a mixed competition, this is the right page.
- 2. after you have selected 'Wahlwettkämpfe', a list of all members of your club will appear
- 3. click on 'an-/abmelden' to the right of a person to start the registration of this person for a mixed competition

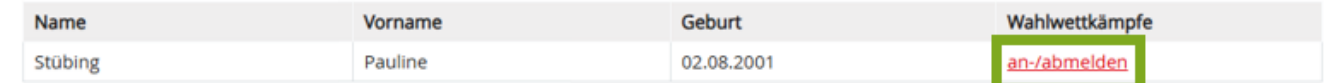

4. a new page will open, if the person is already registered for a mixed competition, it will be listed here. If no competition has been selected yet, click on 'Neuer Wahlwettkampf' to register the person for a competition.

Teilnehmerin Stübing, Pauline - Jahrgang 2001

**Neuer Wahlwettkampf** 

Es ist noch kein Wahlwettkampf definiert

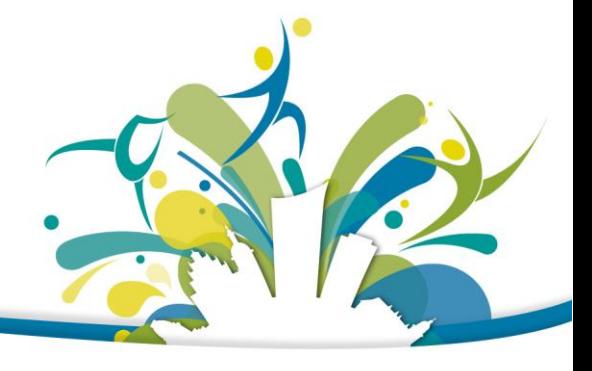

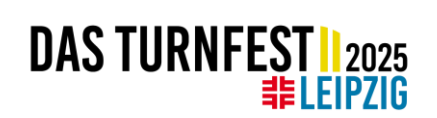

5. In this competition you can select one discipline per sport with a maximum of three different sports. In the first step, select the time and date you want to compete. In the next step, select your disciplines and click on 'Speichern.'.

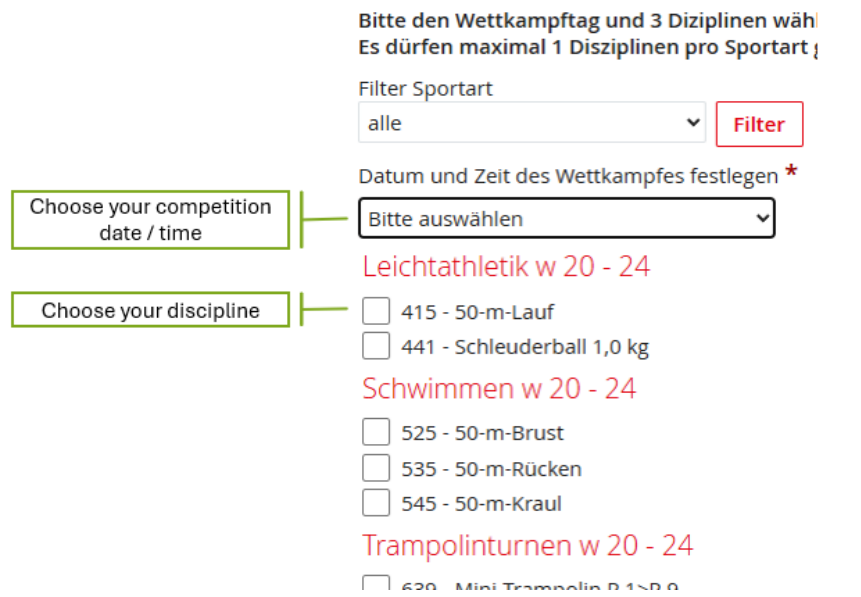

6. If everything has been selected correctly, a summary of the booking will be displayed. The competition can be cancelled by clicking 'löschen'.

#### Wahlwettkampf Stübing, Pauline - Jg. 2001 Tag/ Uhrzeit:30.05.2025 09:00 Uhr Sportart Nr. **Disziplin**  $\overline{1}$ Schwimmen 545 50-m-Kraul  $\overline{2}$ Trampolinturnen 639 Mini-Trampolin P 1>P 9 Rope Skipping 710  $\overline{3}$ RopeSkipp. 30s Easy Diesen Wahlwettkampt löschen

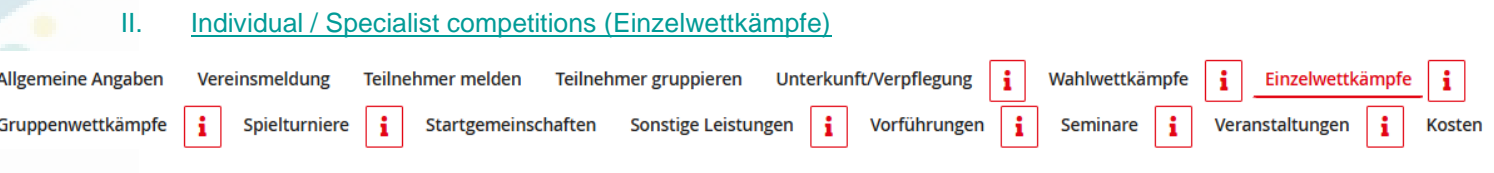

- 1. individual competitions can be booked under this tab. The Wahlwettkampf (Specialist Competition) can also be found here.
- 2. the easiest way to find the right competition is to search by competition number.

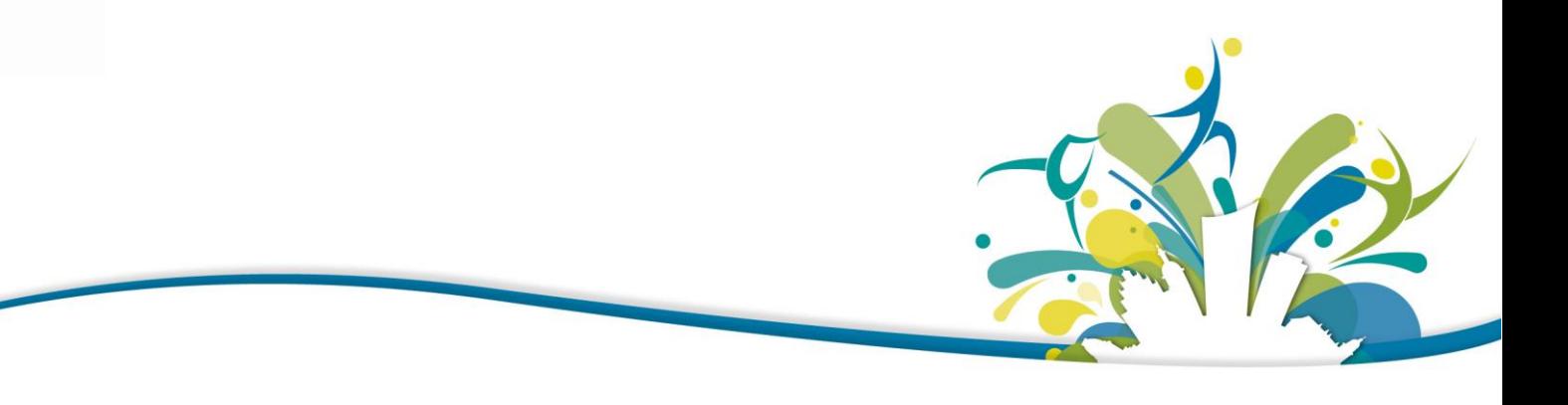

# **DAS TURNFEST | 2025**

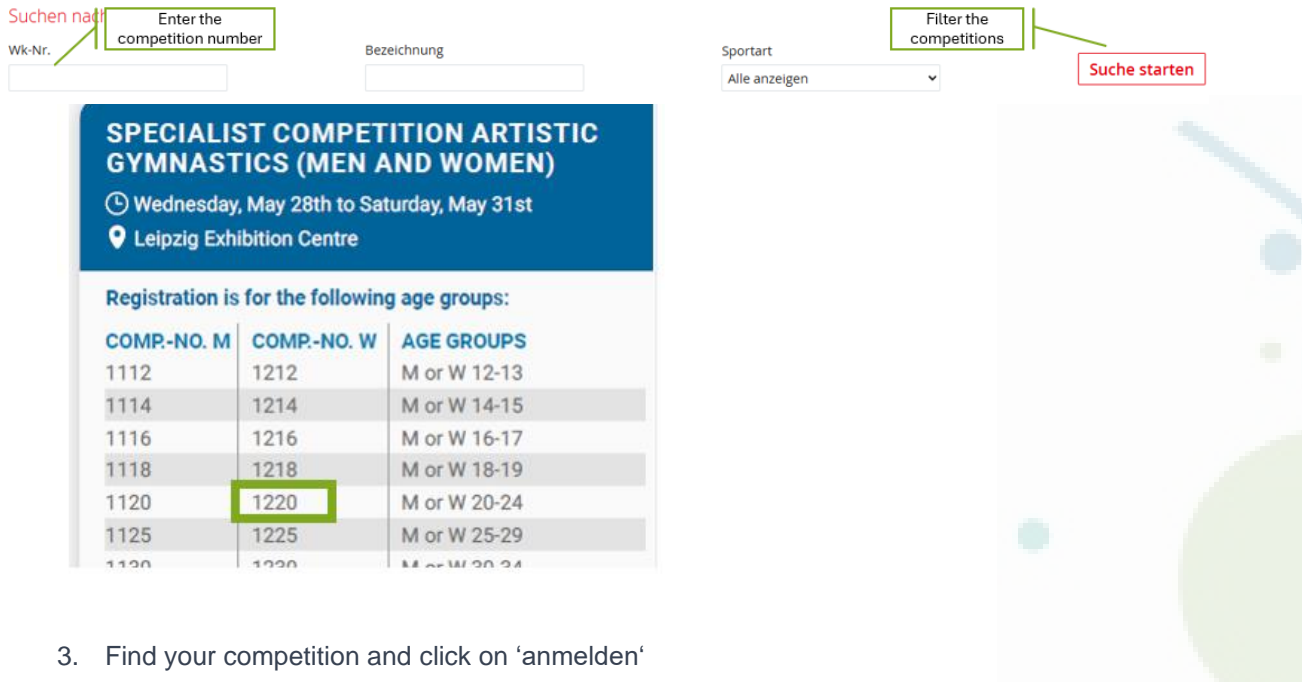

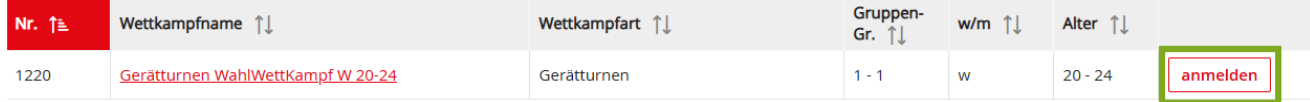

#### 4. A list of people who can register for this competition is displayed. Go to 'Personen melden'

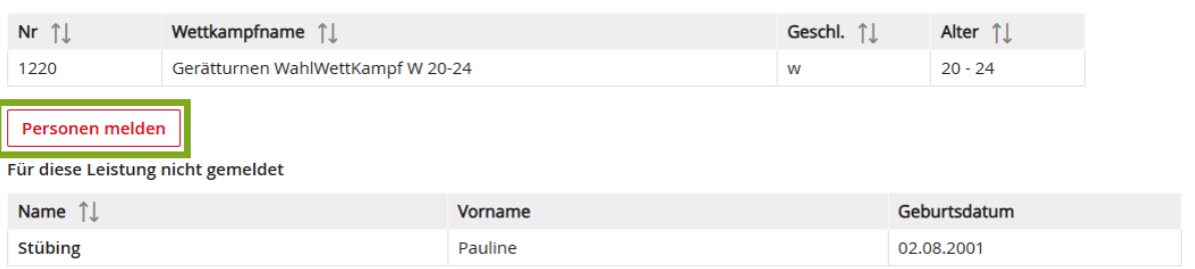

#### 5. Select the people who want to participate and click on 'markierte Personen melden'

Für diese Leistung nicht gemeldet

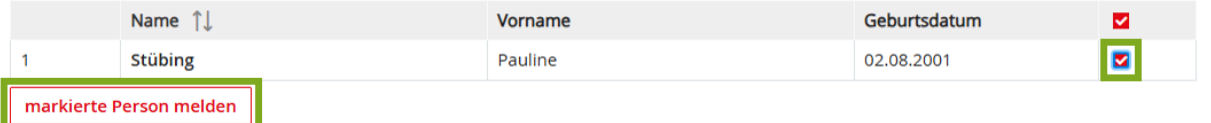

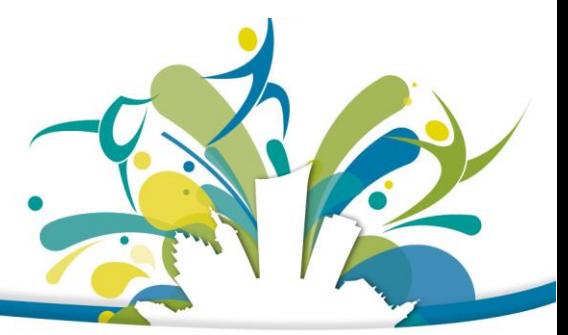

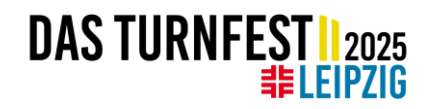

- 6. Choose your competition date and time if required.
- 7. The person is displayed in the list directly below the competition. In some cases, a discipline must be selected. To do this, click on the 'Diziplinen' button and select the desired disciplines.
- 8. If the 'Disziplinen' button is green, we have all the required data and the person has been successfully registered for the competition.

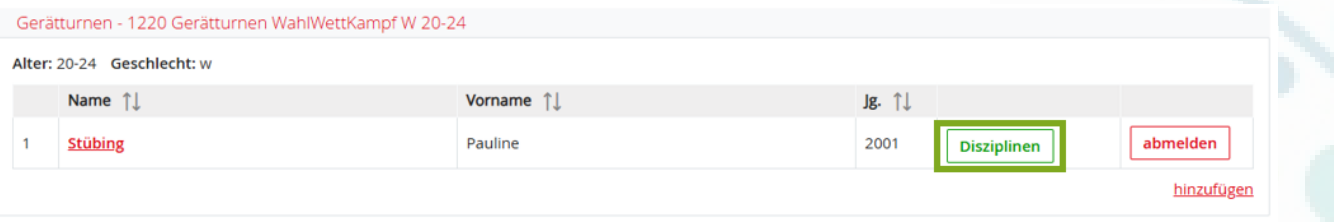

#### III. Group competitions (Gruppenwettkämpfe)

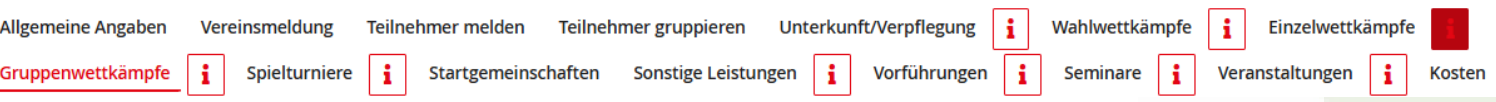

Under this tab you will find all competitions in which you compete as a team. Excluded from this are ball sports and Tennisquoits(these sports can be found under 'Spielturniere').

You can also register for the Stadium Gala and the International Gala by going to the 'Gruppenwettkämpfe' tab.

1. search for your competition in the search mask. You can find the event number in the programme guide.

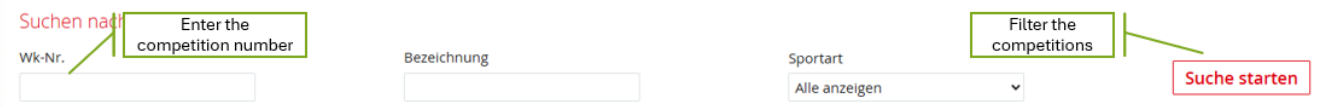

2. Find your competition and click on 'anmelden'

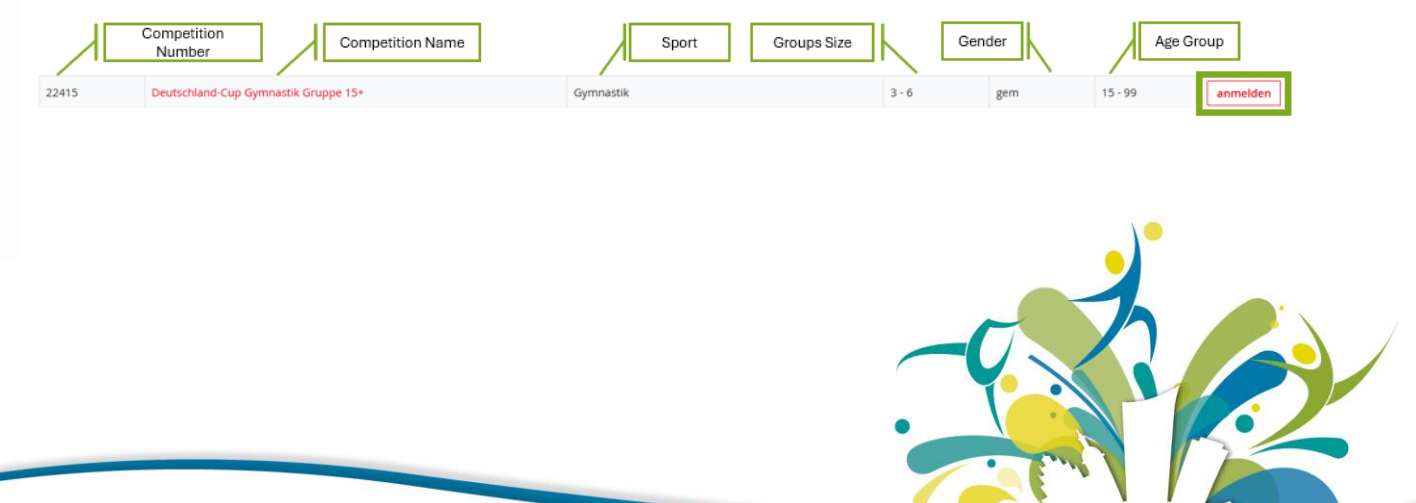

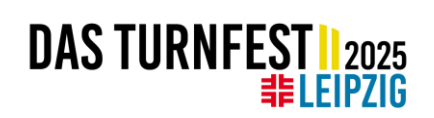

3. click on 'neues Team' to register a new team for the competition

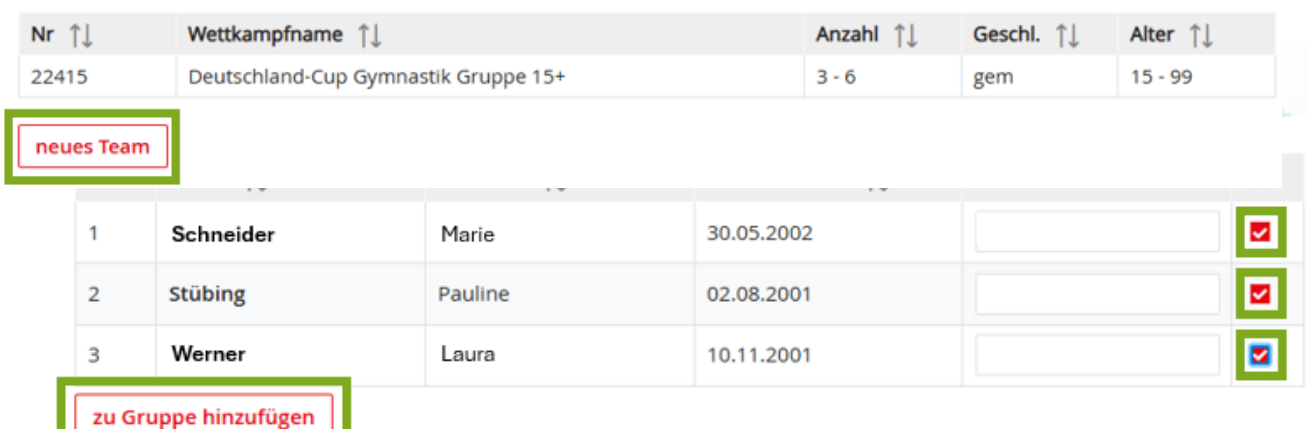

5. After successful registration, a list of the team will appear. This list can still be edited until the registration deadline. Members can be added or deleted. Additional information is required for some competitions. For example, we need your qualification results, competition equipment or an e-mail address that we can use to contact you if we have any questions specifically about this competition. To send the details, click on 'weitere Angaben'.

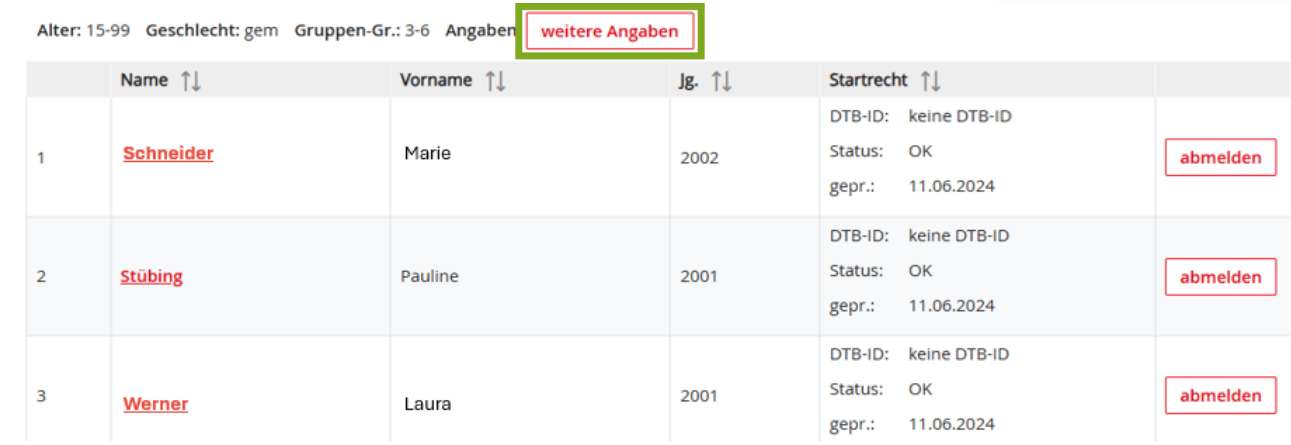

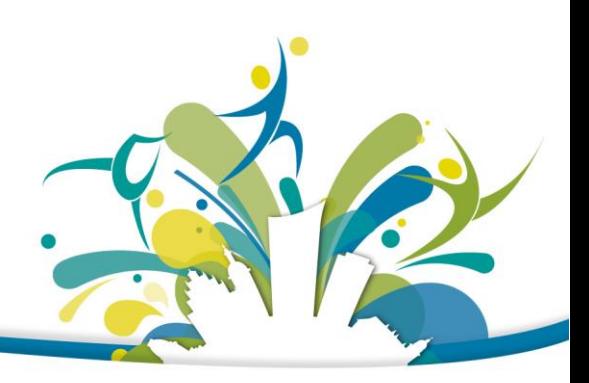

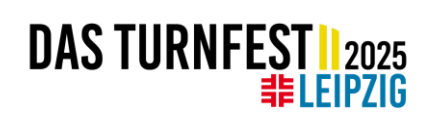

#### 6. Enter the required data and click on 'Speichern'.

Gymnastik - 22415 Deutschland-Cup Gymnastik Gruppe 15+

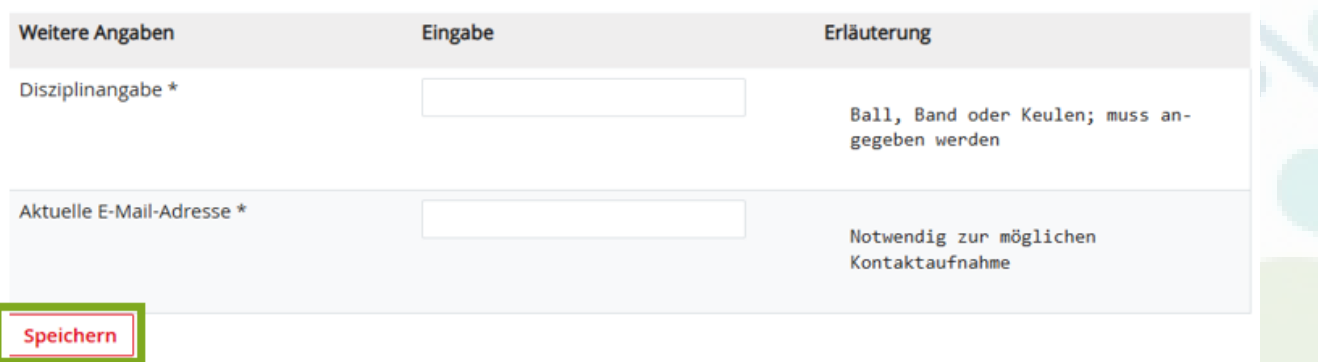

7. If all details are correct, the 'weitere Angaben' button appears in green. The group has now been successfully registered for the competition.

#### V. Match tournaments (Spielturniere)

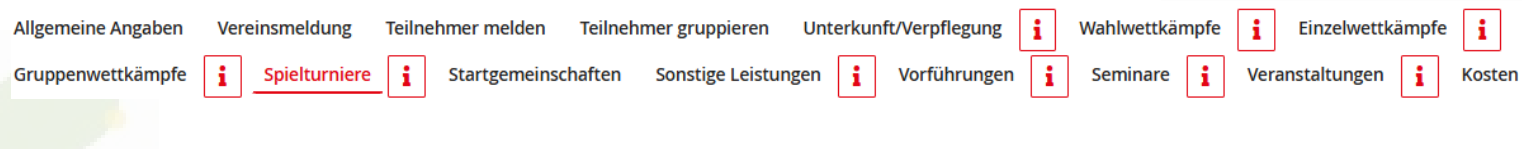

Under this tab you can register for ball sports tournaments, as well as Tennisquoits.

1. search for your competition in the search mask. You can find the event number in the programme guide.

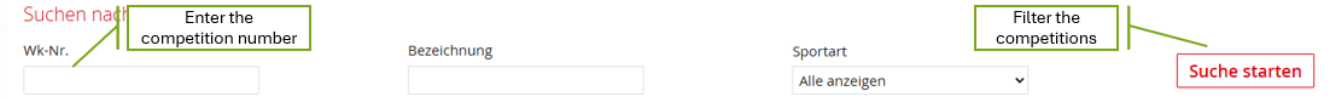

#### 2. Find your competition and click on 'anmelden'

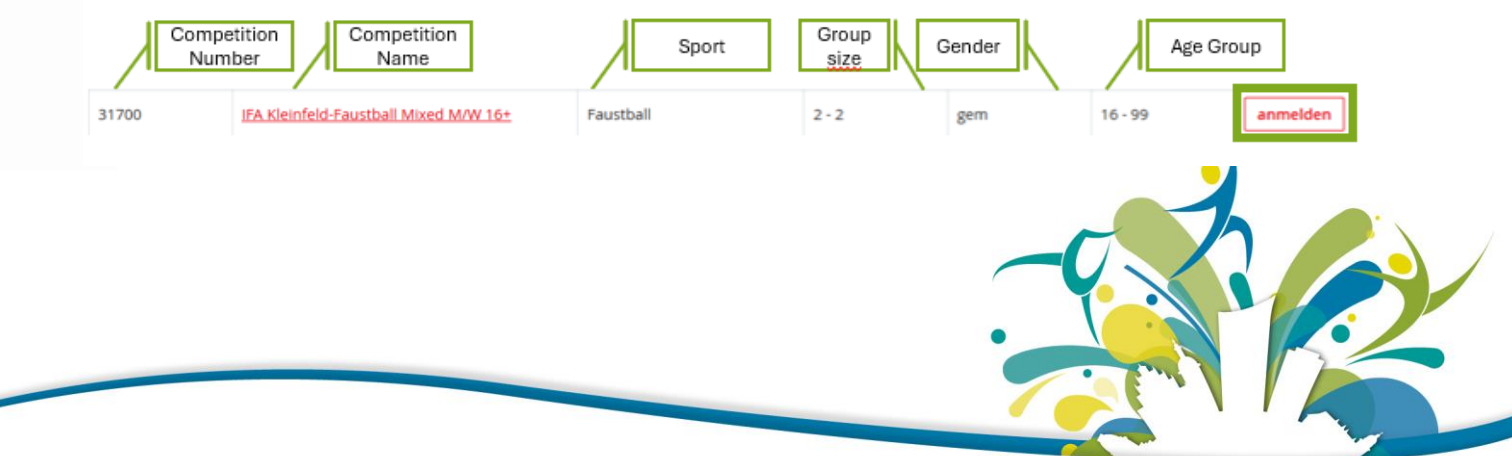

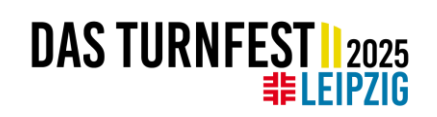

3. click on 'neues Team' to register a new team for the competition

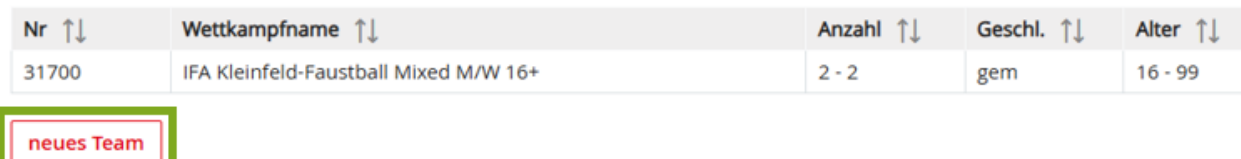

4. Select enough team members by selecting them from the member list to the right of their name and click on 'zu Gruppe hinzufügen'

Für diese Leistung nicht gemeldet

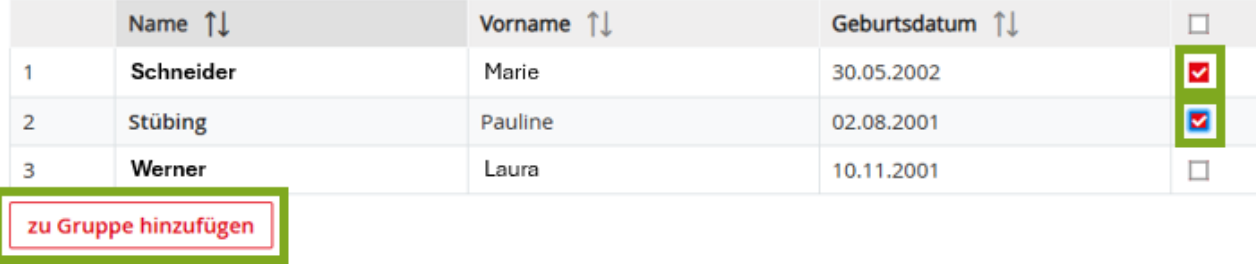

5. After successful registration, a list of the team will appear. This list can still be edited until the registration deadline. Members can be added or deleted.

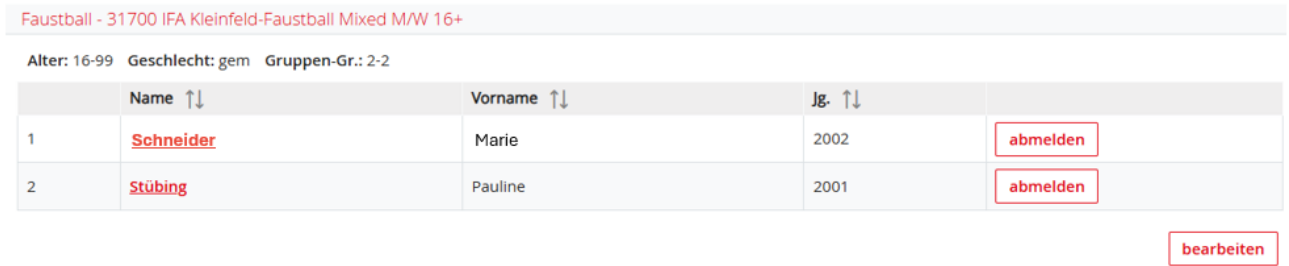

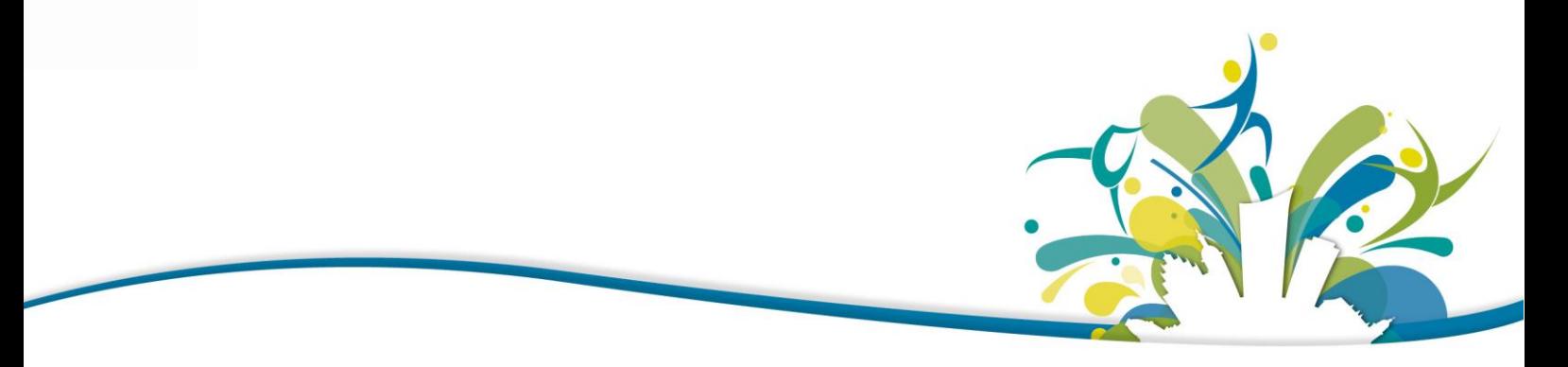

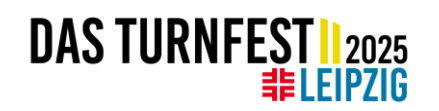

#### f) Other services (sonstige Leistungen)

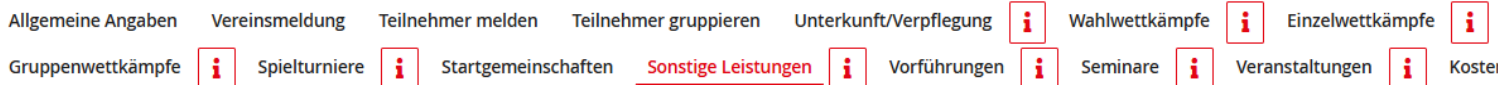

If you are in need of barrier-free accommodation, you can book this here. Also if you would like to sleep in the musicians' quarters or the fistball quarters, please register here. It is important to note that you still need to book accommodation in advance under 'Unterkunft/Verpflegung'. Accommodation for all three options is also in a school/sports hall. However, here you have the option to express your wishes for the type of accommodation. For accommodation in the barrier-free accommodation, musicians' accommodation and fistball accommodation, there are no additional fees apart from the regular accommodation fee.

1. To submit a request for staying in a specific accommodation, select an accommodation and click on 'anmelden'.

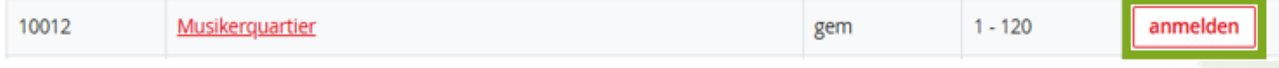

2. Go to 'Report persons' and select the persons by ticking the box behind the name. To book the request click on 'markierte Personen melden'.

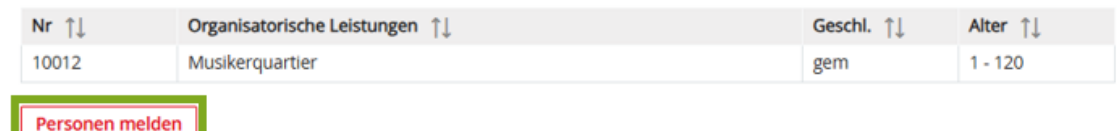

#### Für diese Leistung nicht gemeldet

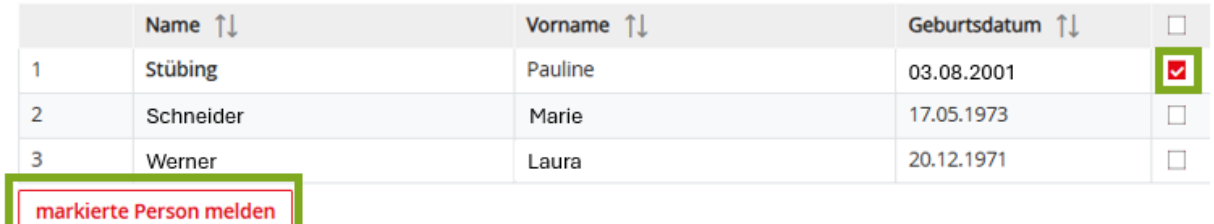

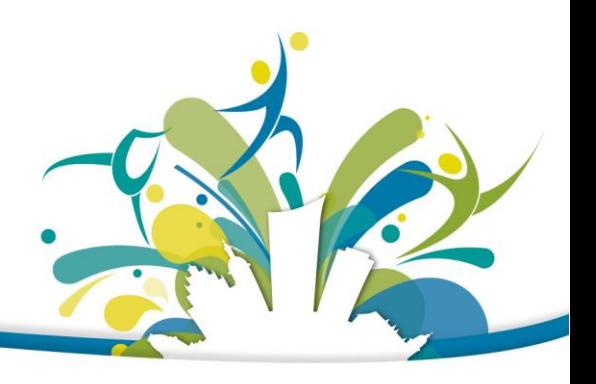

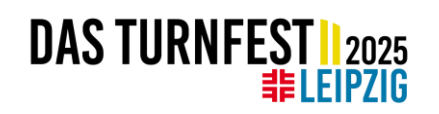

## g) Performances (Vorführungen)

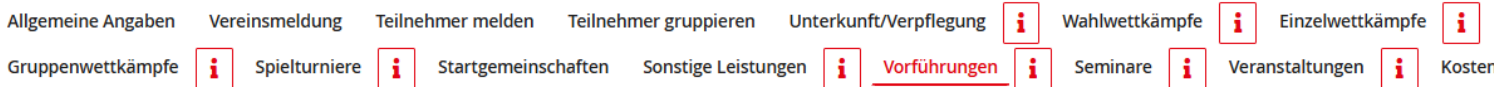

If you would like to perform with your group at the Turnfest, you will find various offers for your group in the Programme Guide in the chapter Shows & Galas → Performances. Here you can also see a booking number to make sure you book the right offer.

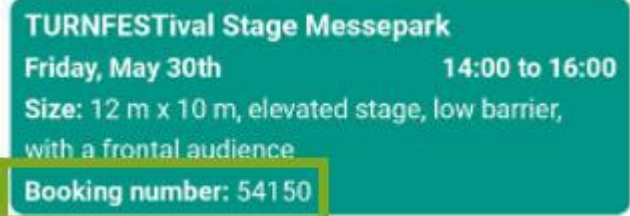

These offers can be booked under 'Vorführungen'. Please note: Participation in the Stadium Gala and the International Gala is booked under 'Gruppenwettkämpfe'.

1. Choose your performance and click on 'anmelden'

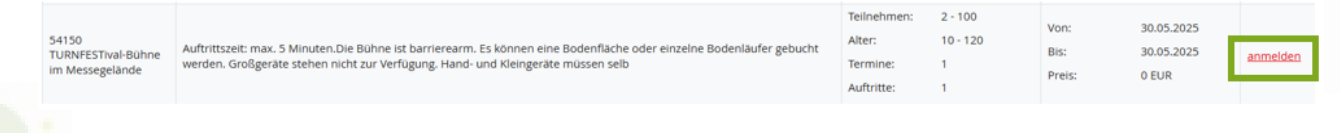

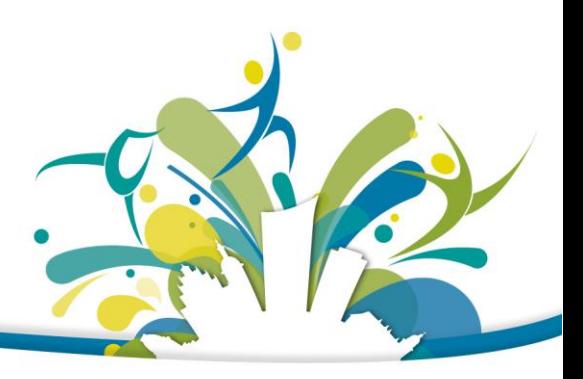

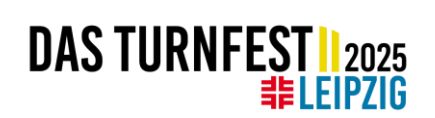

2. A field will open with further information that we need for your performance. Please enter this information and click on 'speichern'

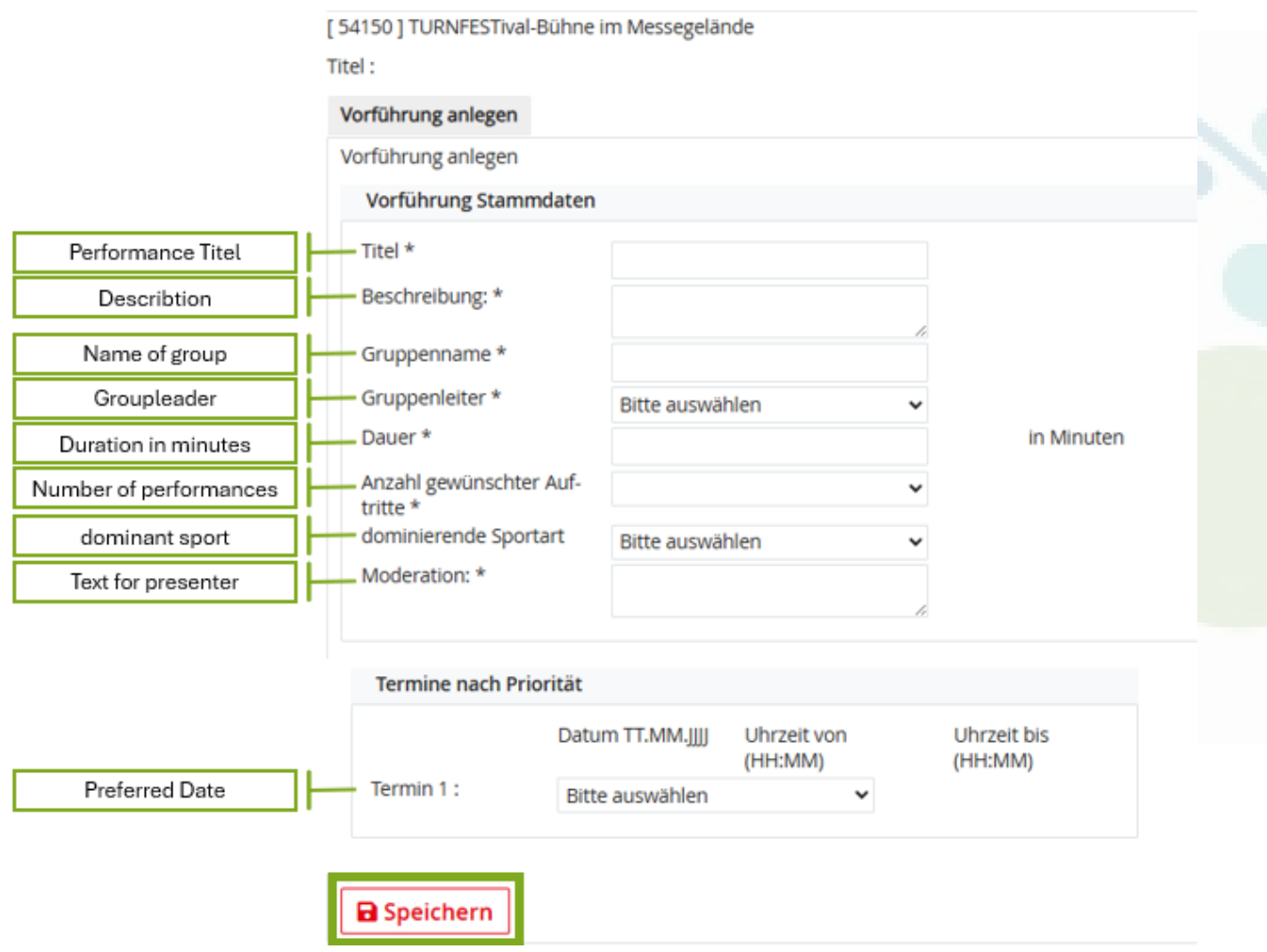

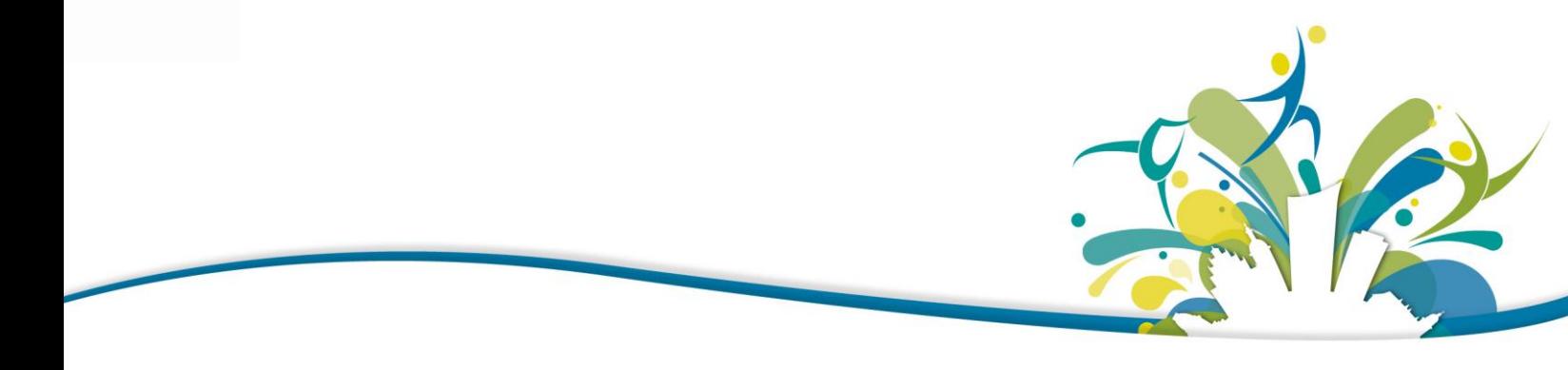

# **DAS TURNFEST | 2025**

3. After saving, you still have the option of adding material and participants to the performance. Click on 'Teilnehmer' and add participants to your performance by ticking them and then clicking on 'Markierte anmelden'.

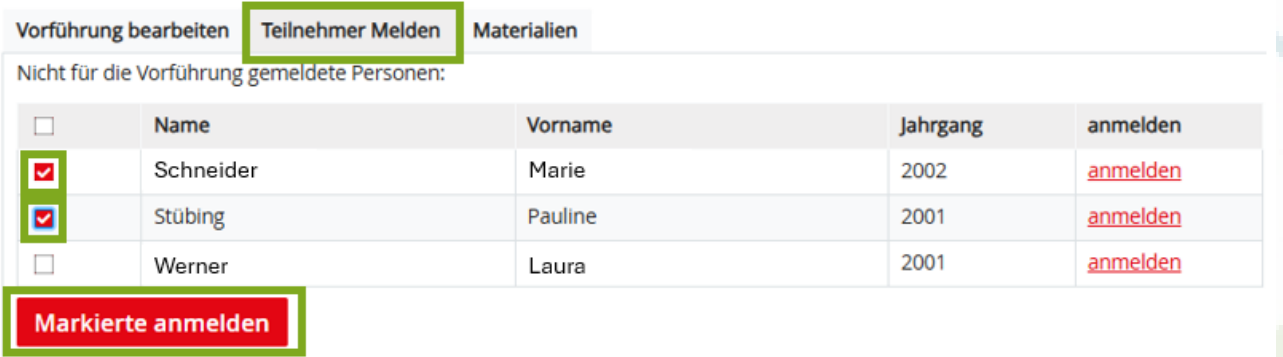

4. Large sports equipment will be provided on stage for your performance. These vary from stage to stage. Further information can be found in the programme guide. If you need large sports equipment for your performance, you must book this in advance via 'Materialien'. Enter the number of pieces of equipment required here and click on 'Speichern'.

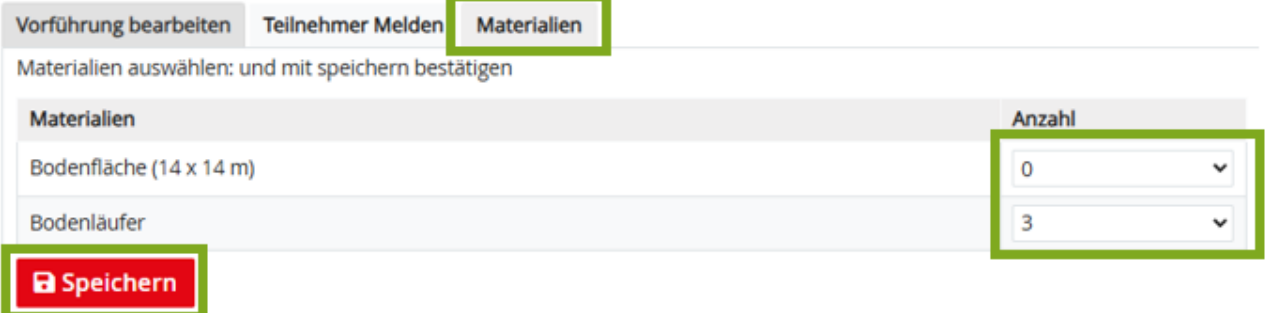

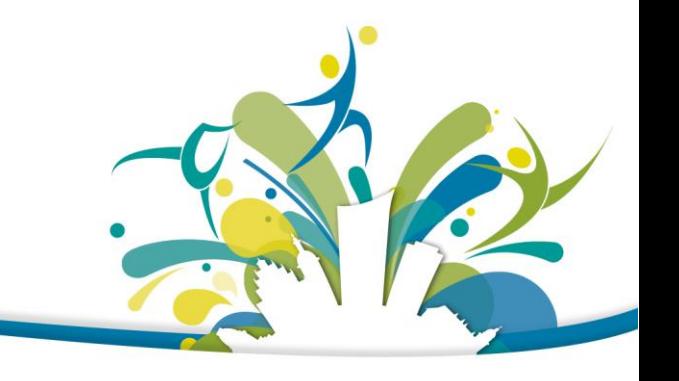

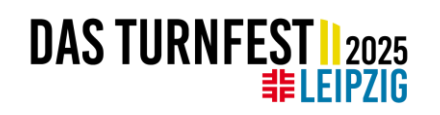

#### **Allgemeine Angaben** Vereinsmeldung Teilnehmer melden Teilnehmer gruppieren Unterkunft/Verpflegung i Wahlwettkämpfe i. Einzelwettkämpfe i. Gruppenwettkämpfe i Spielturniere i Startgemeinschaften Sonstige Leistungen i Vorführungen i Seminare i Veranstaltungen i Kosten In the next step you can book workshops at the Turnfest Academy. You can find all workshops in English in the English Programme Guide. The workshops are sorted by timeslot. You can also search for specific workshops. **THURSDAY, MAY 29TH** 9:30 AM TO 10:45 AM 55008 55226 55351 Latino Fiesta Fitness pilates<br>Aalvik, Esben Step Aerobic Workout Choreography 2-in-1<br>Vural, Serkan Level training with success!<br>Harvey, Chris Martinez, Jose 55322 55705 WOGA SUP YOGA® mit Development of Tsukahara SUP Yoga Pionierin<br>Klesse, Julia vault without foam pit Boucharin, Eric Suchen nach ... Nummer: Seminar: Inhalte: 55008 Alle anzeigen **Bildung:** Termine: Alle anzeigen Alle anzeigen  $\checkmark$  $\checkmark$ Q Suche starten Sonntag 01.06.2025 09:30 - 10:45 Uhr Sonntag 01.06.2025 11:15 - 12:30 Uhr 1. to register for a workshop, search for the workshop and click on 'anmelden' on the rightvon / bis Beschreibung Seminar/Dozent(en) Ort buchen Beschreibung  $[55008]$ LE: Leipziger Messe Glashalle  $\overline{1}$ 29.05.2025 Voraussetzung Latino Fiesta TN:  $1 - 33$ Messe-Allee anmelden 09:30 - 10:45 Erweiterte Jose Martinez Plätze: 33 frei 6378 Leipzig Preise

h) Workshops (Seminare)

# **DAS TURNFEST 12025**

2. A window will appear with all the information about the workshop and a list of your club members. Select the people who would like to take part in the workshop by clicking on 'anmelden' next to their name.

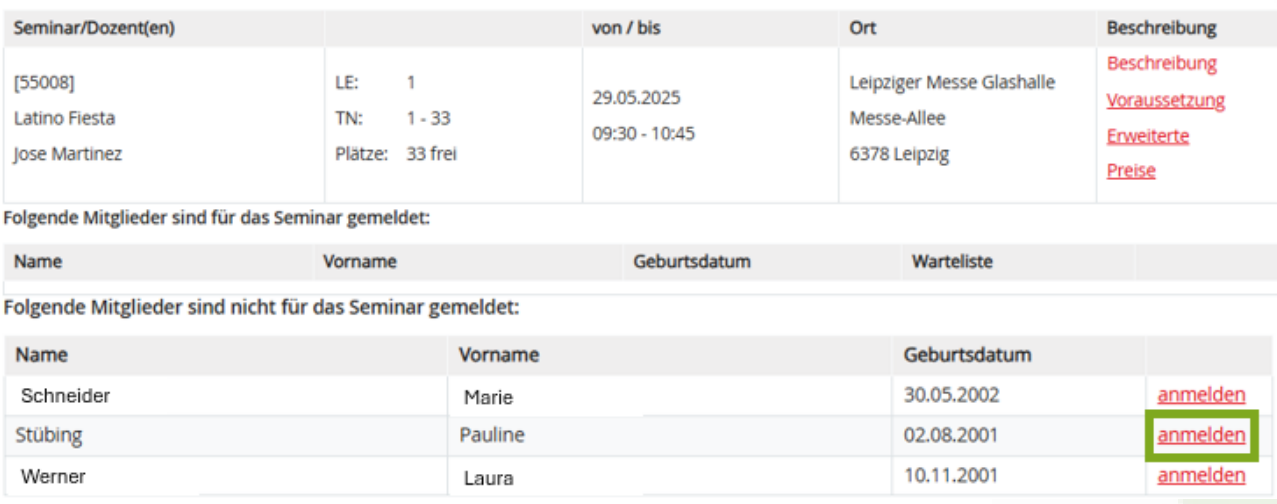

3. The price for the workshop will be displayed. Confirm your registration by clicking on 'anmelden' next to the price.

#### Bitte wählen Sie eine Preiskategorie aus:

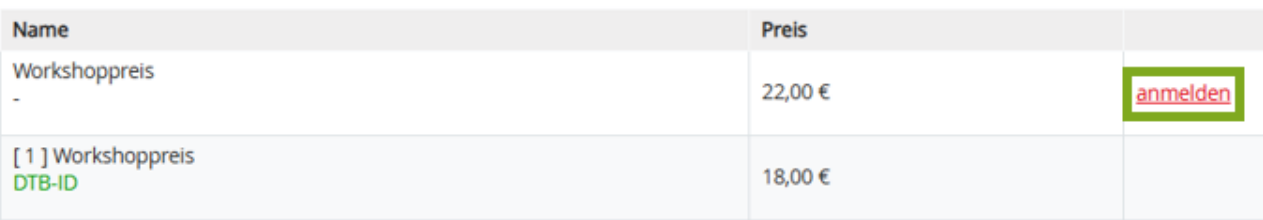

4. If a workshop is fully booked, you have the opportunity to put your name on a waiting list.

### i) Events (Veranstaltungen)

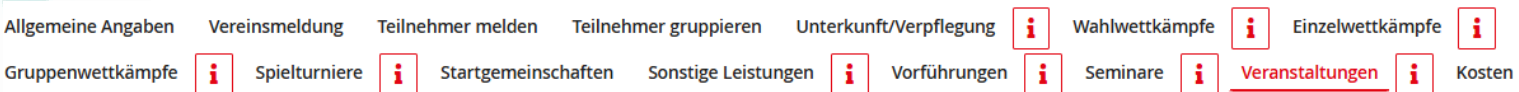

In this section you can book offers from the 'Culture & Tourism' and 'Join-in-activities' sections. You can find the booking numbers in the Programme Guide.

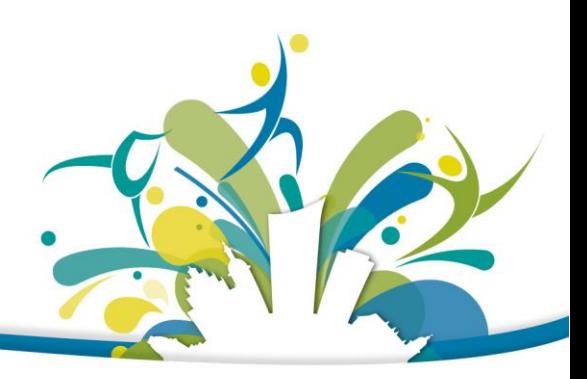

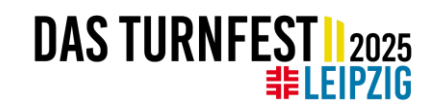

#### 1. Search for the chosen activity. Click on 'anmelden' to book it

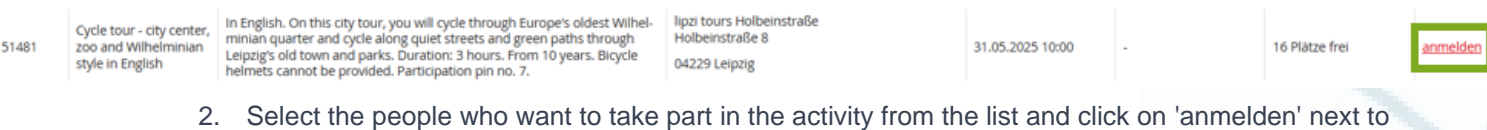

their name

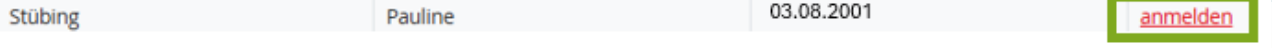

3. Select the price and the suitable category by increasing the number in the desired field. Then click on 'Karten hinzufügen / anmelden'.

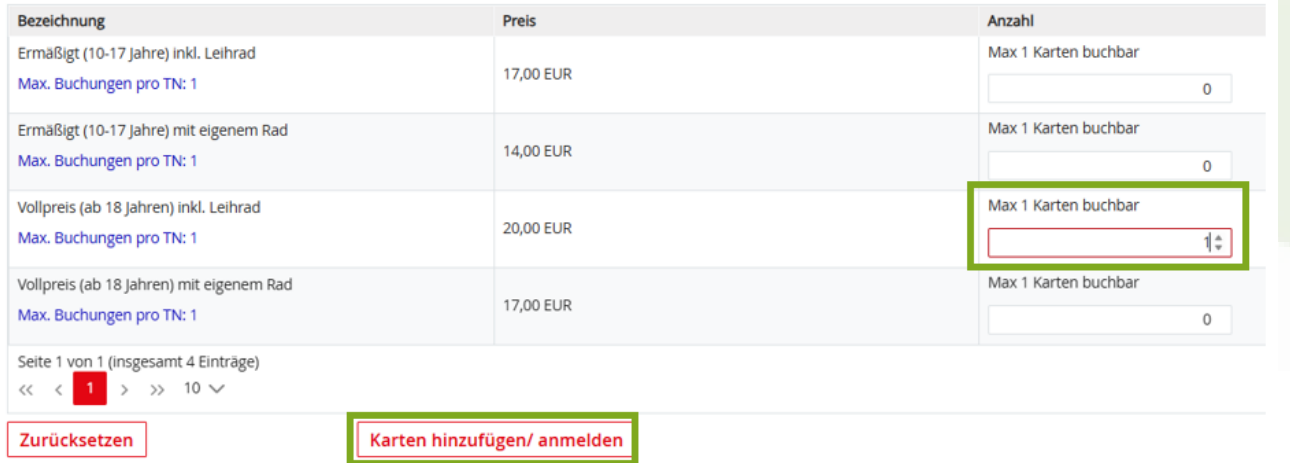

# j) Costs (Kosten)

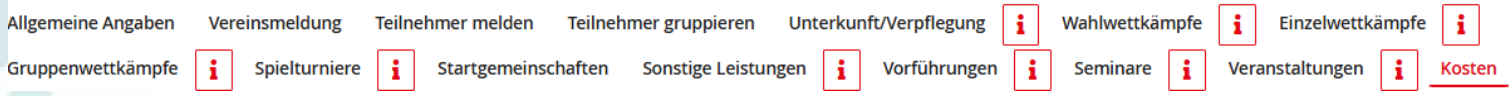

Under this tab you will find a list of all booked services and costs. Please check everything again carefully. During the registration period, you can change or delete all bookings free of charge. You can also add further registrations during the entire registration period.

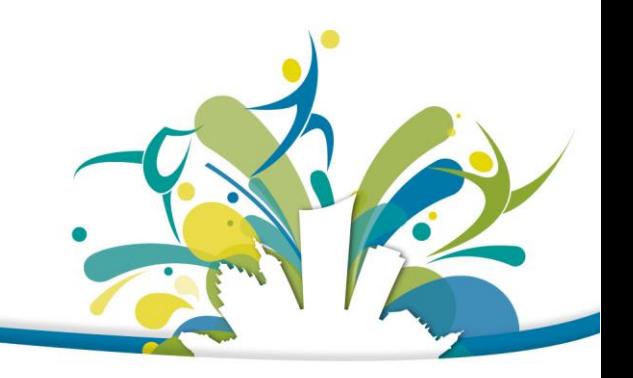

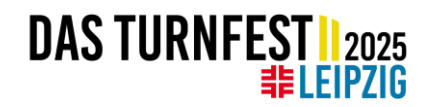

# **3. REGISTRATION FOR INDIVIDUAL BOOKERS**

<span id="page-25-0"></span>If you are not a member of a club, you have the option of registering as an individual booker. However, the participation in competitions is only possible if you are competing in a joint starting team (Register for this in the tab 'Startgemeinschaften'). Nevertheless, you can register for events and workshops. You can book accommodation in a school/gym as well.

#### a) Creating an account

Go to<https://turnportal.dtb.de/Turnportal/#/dlgloginturnfest> and click on 'Registierung' to create a new account. You will be redirected to a page where you can register. Please enter your details and accept the terms and conditions and click on 'Registrieren'. All fields marked with \* are mandatory. You will then receive a confirmation email. Confirm your account by clicking on the link in the email. Your account has been activated, now you can log in and start registering for the gymnastics festival.

### b) Registration for the gymnastics festival

Your account is in the system, now you can start with the registration for the International German Gymnastics Festival Leipzig 2025.

1. you will find the Turnfest in the menu on the left by clicking on 'Zu Events melden'  $\rightarrow$  'Neue Eventsuche'

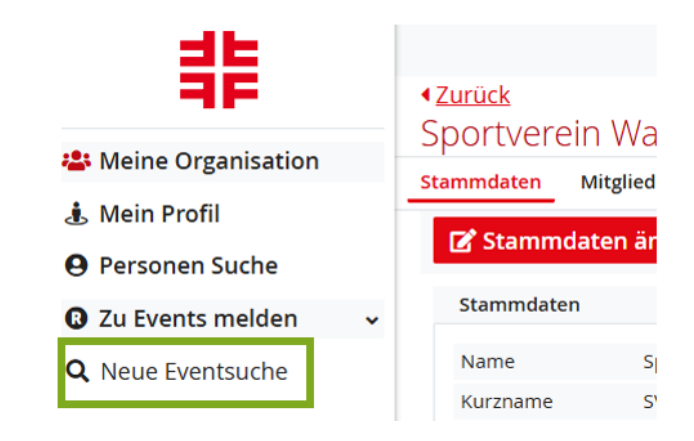

2. enter 'Turnfest Leipzig' in the search field 'Stichwort / Eventnummer' and click on 'Suchen'

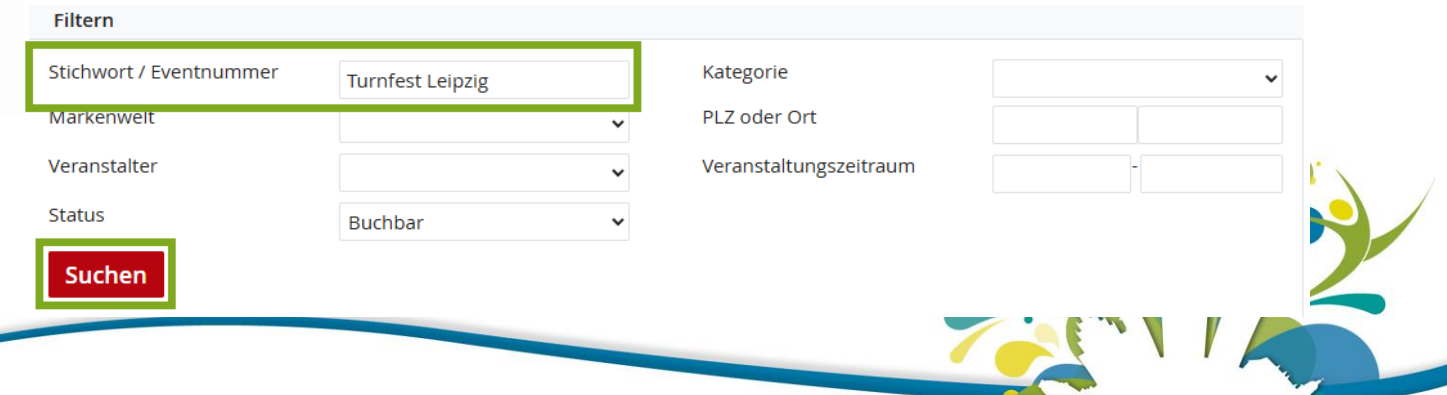

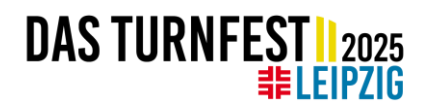

3. the International German Gymnastics Festival Leipzig 2025 will be listed. Click on 'Buchen' to register your club.

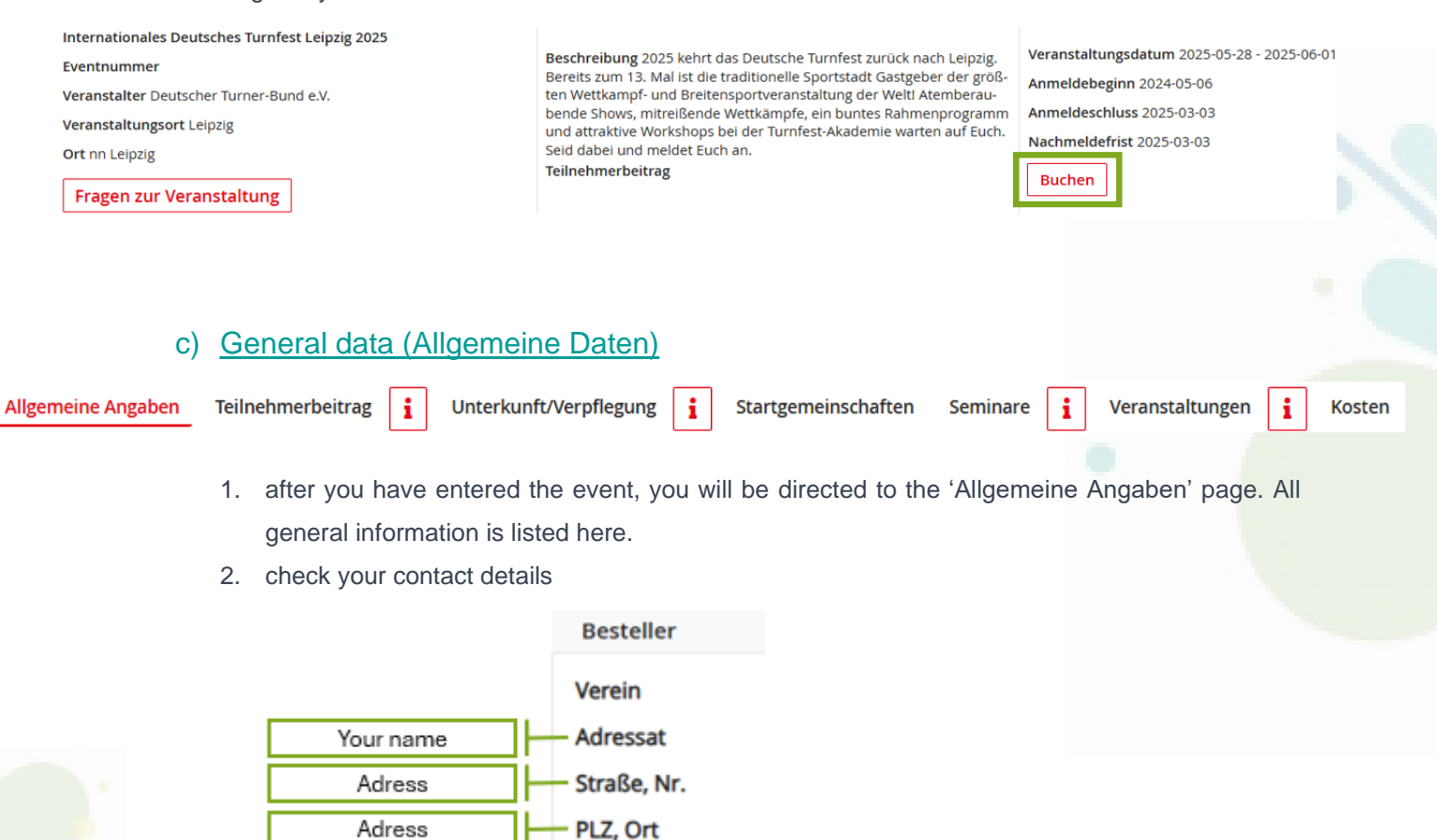

3. under 'Gebuchte Leistungen' you will find all booked activities

E-Mail

Your Mail Adress

- 4. during the registration period, the booking can be adjusted free of charge or activities that have already been booked can be cancelled
- 5. billing for the international clubs is done by bank transfer. An invoice will be issued after the registration periods.
- 6. please confirm the 'AGB (General Terms and Conditions)' and 'Datenschutzerklärung (Privacy Policy)'. An English translation of the AGB can be found [here.](https://www.turnfest.de/en/gtc) Click on 'Speichern'

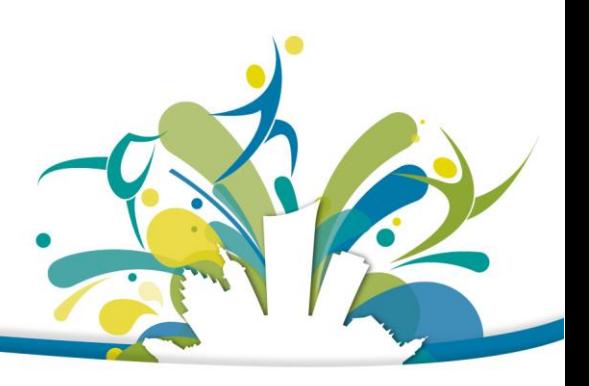

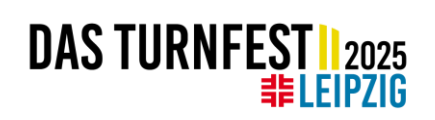

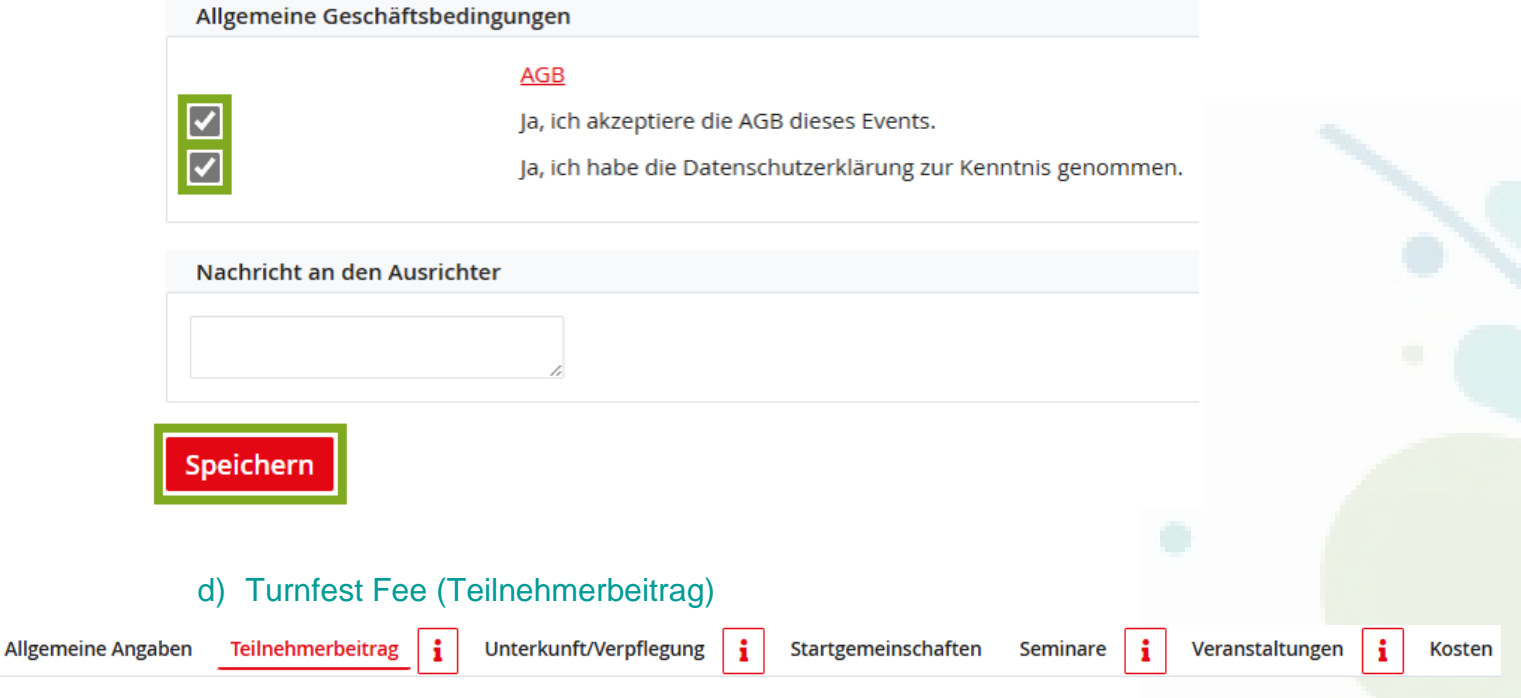

Participation in the gymnastics festival costs a Turnfest Fee. This must be actively booked in the first step. The amount of the fee can also be found in the programme guide.

### 1. Go to 'Teilnehmerbeitrag ' and select the correct age category. Click on 'buchen' afterwards

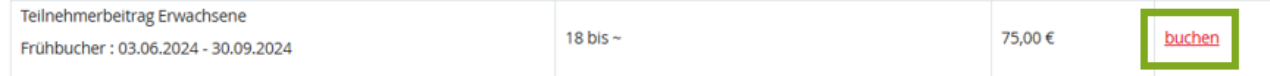

#### 2. A window appears, click on 'anmelden' next to your name to register for the gymnastics festival.

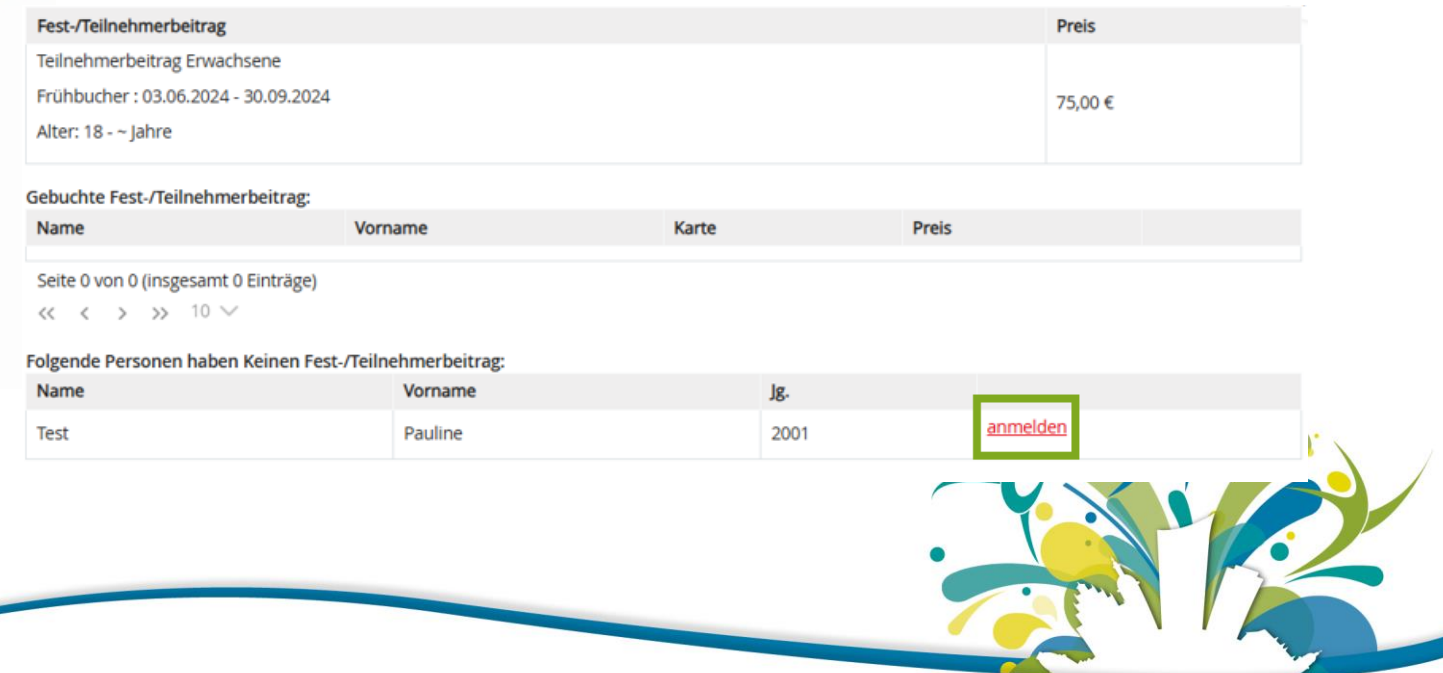

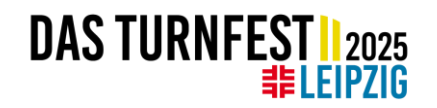

i

#### 5. Accommodation / Catering (Unterkunft / Verpflegung)

**Allgemeine Angaben** 

Teilnehmerbeitrag Unterkunft/Verpflegung ÷

i.

Startgemeinschaften Seminare Veranstaltungen i **Kosten** 

If you would like to sleep in shared accommodation in a school or sports hall, you can book this under 'Unterkunft / Verpflegung'.

1. a list will now appear with all the options available to you. Please note the date of arrival and departure!

 $\rightarrow$  Quartier adults / infants / children / teenagers Standard = Overnight stay during the main period from 28.05.2025-01.06.2025

 $\rightarrow$  VOR = Additional overnight stay from  $27<sup>th</sup> - 28<sup>th</sup>$  May 202

 $\rightarrow$ NACH = Additional overnight stay from 01<sup>st</sup> – 02<sup>nd</sup> June 2025

- 2. Go to the desired accommodation and click on 'Buchen' to book the accommodation
- 3. Select your name and click on 'selektierte Speichern'. If everything has worked out, this person will appear in the list 'Folgende Personen haben bisher diese Unterkunft gebucht'.

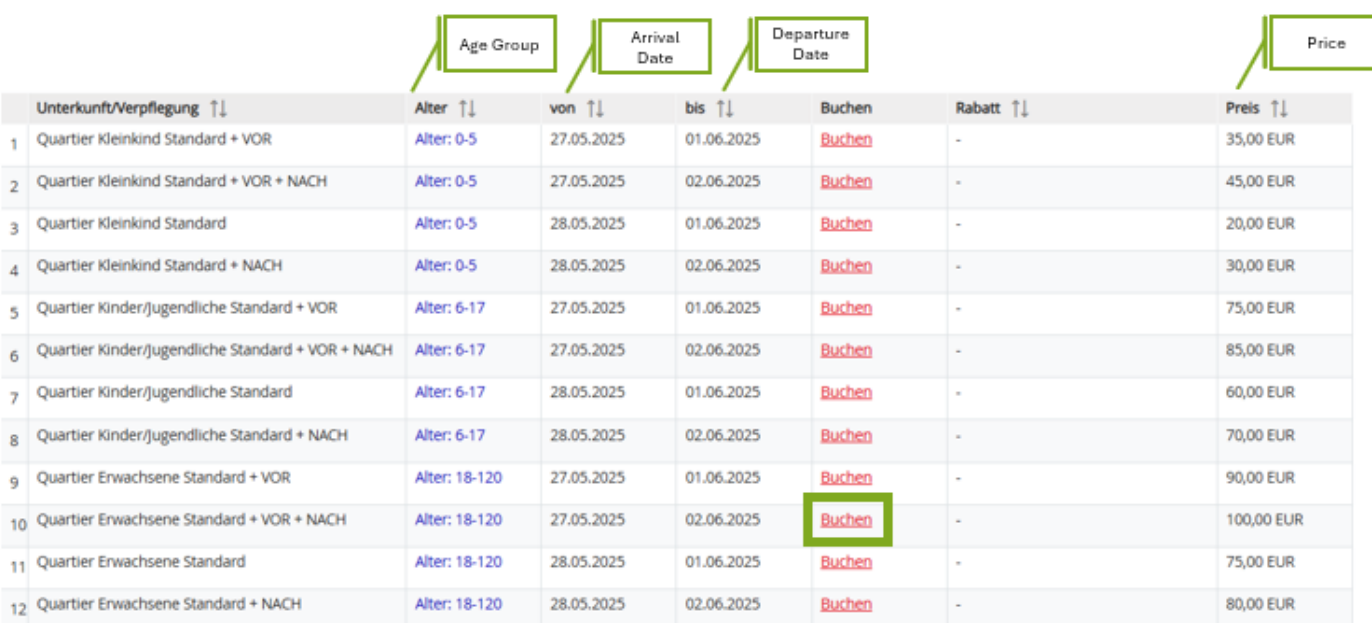

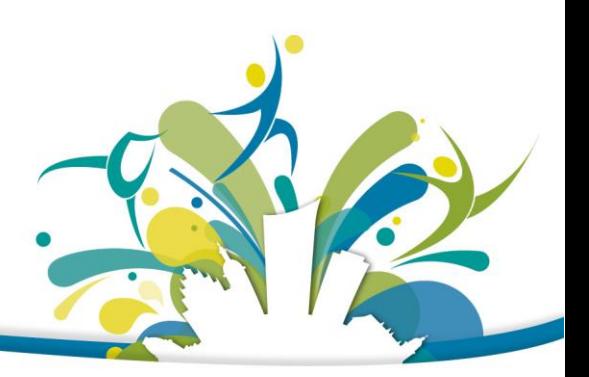

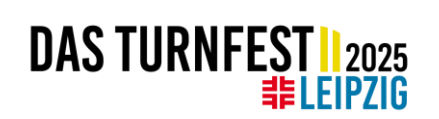

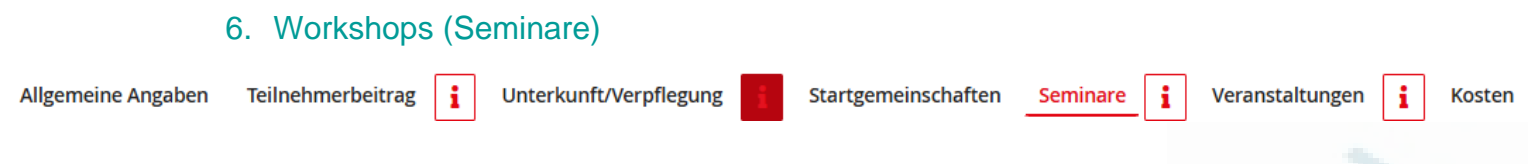

In the next step you can book workshops at the Turnfest Academy. You can find all workshops in English in the English Programme Guide. The workshops are sorted by timeslot. You can also search for specific workshops.

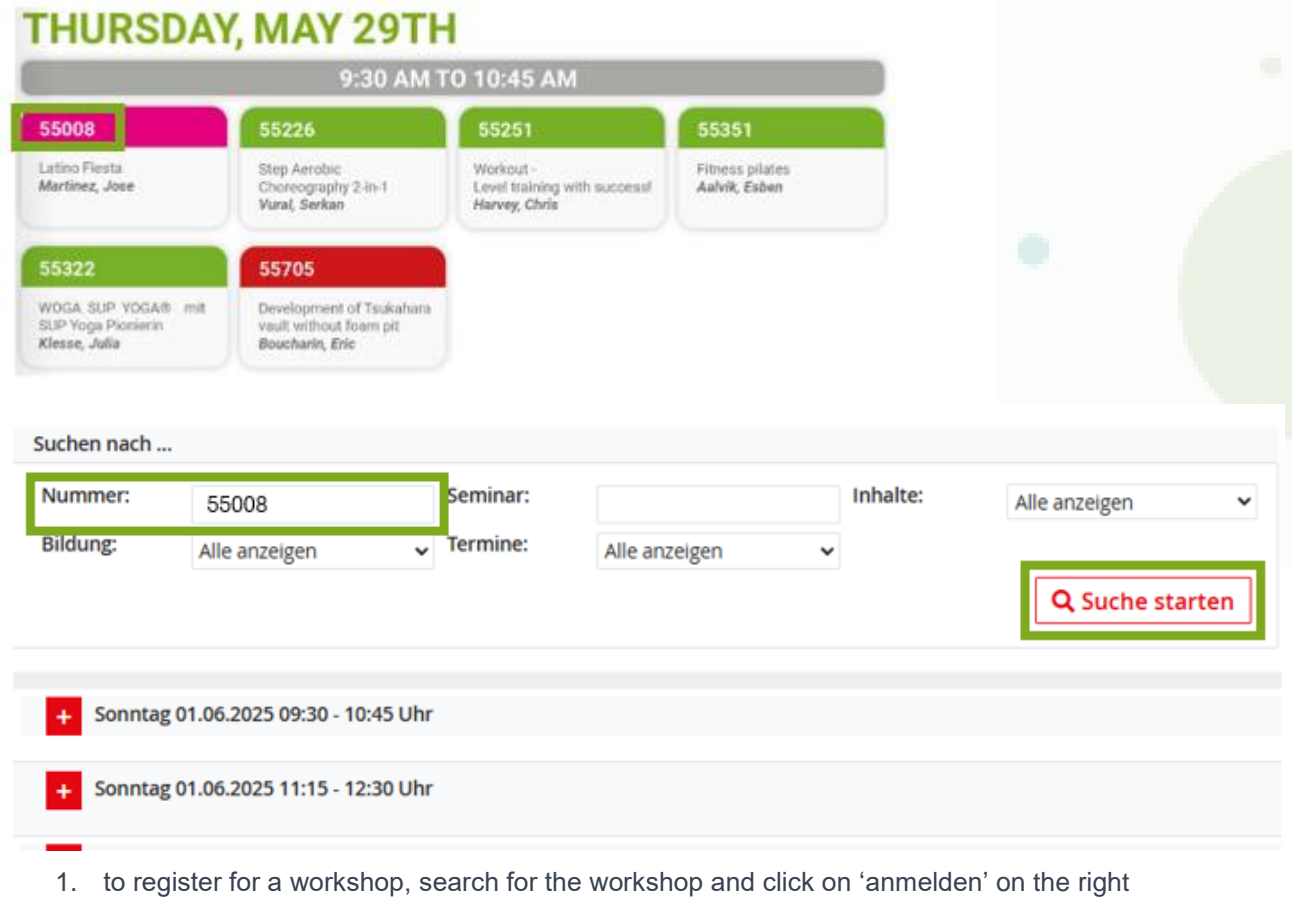

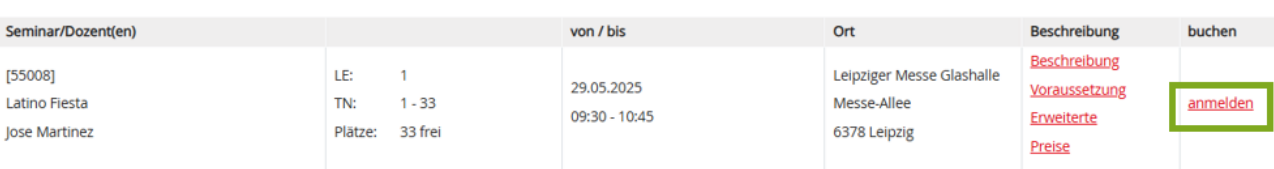

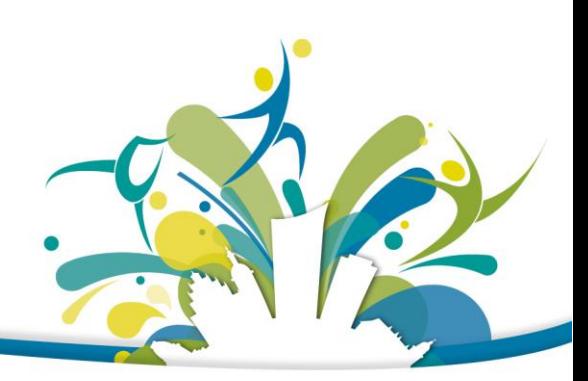

# DAS TURNFEST | 2025

2. A window will appear with all the information about the workshop. Select your name by clicking on 'anmelden' next to your name.

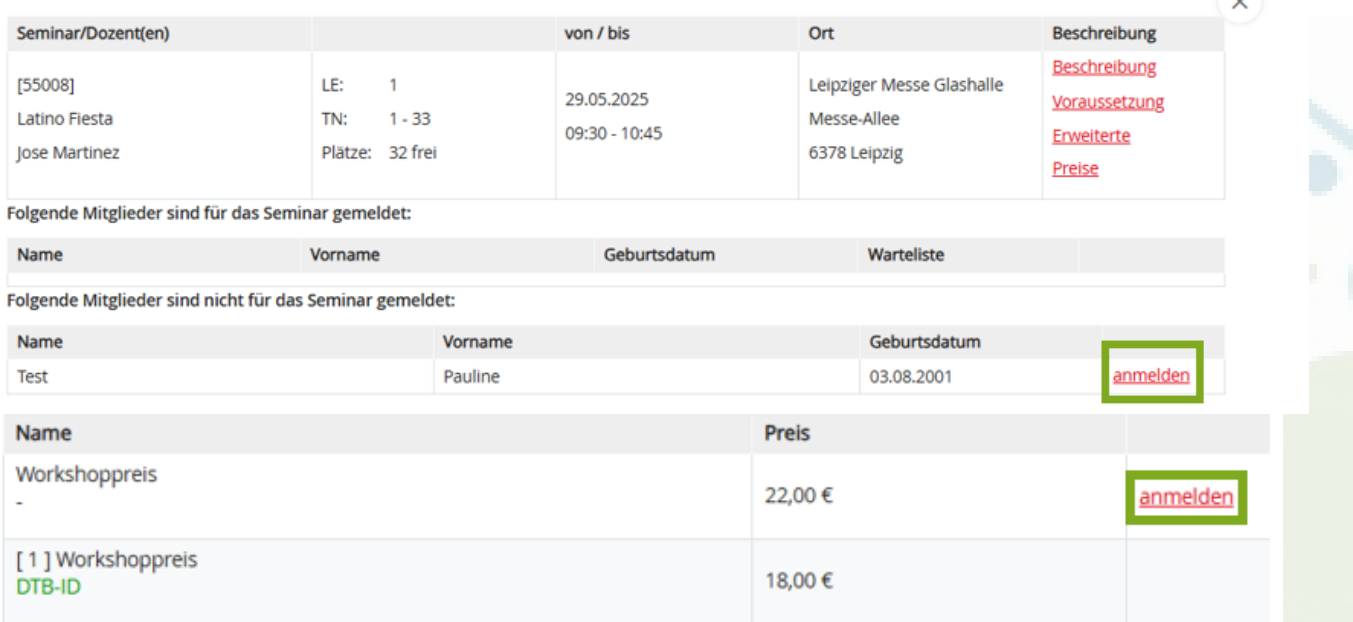

3. If a workshop is fully booked, you have the opportunity to put your name on a waiting list

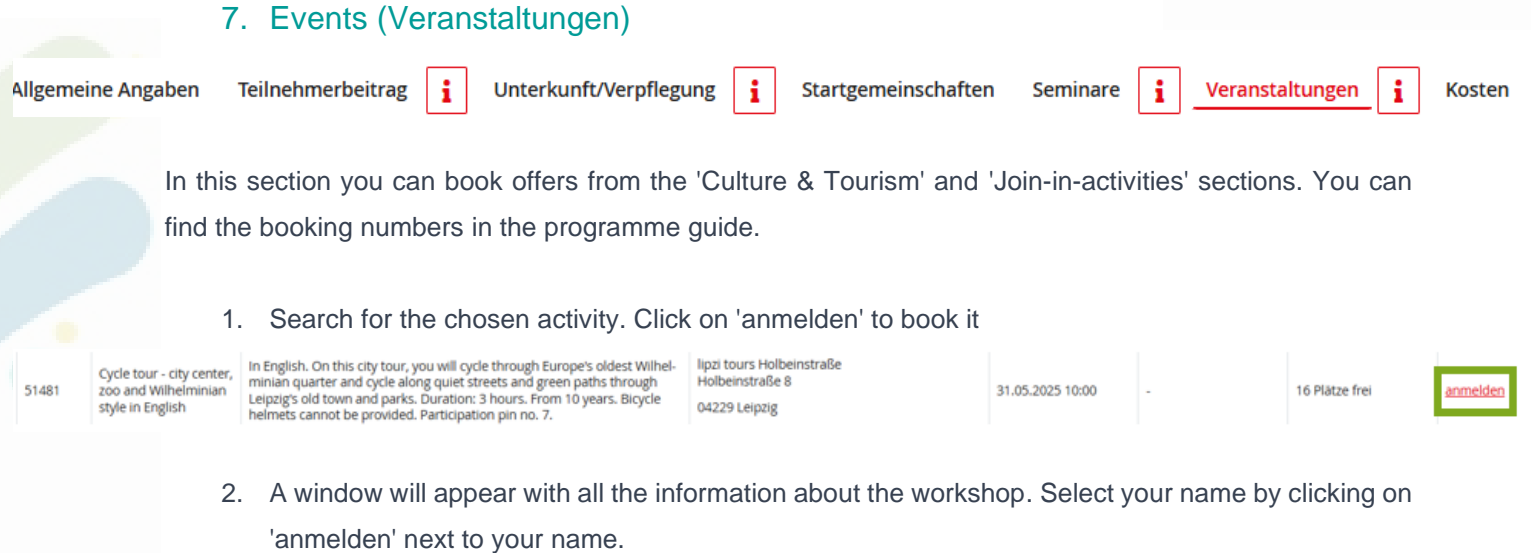

03.08.2001 Stübing Pauline anmelden

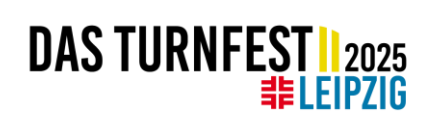

3. Select the price and the suitable category by increasing the number in the desired field. Then click on 'Karten hinzufügen / anmelden'.

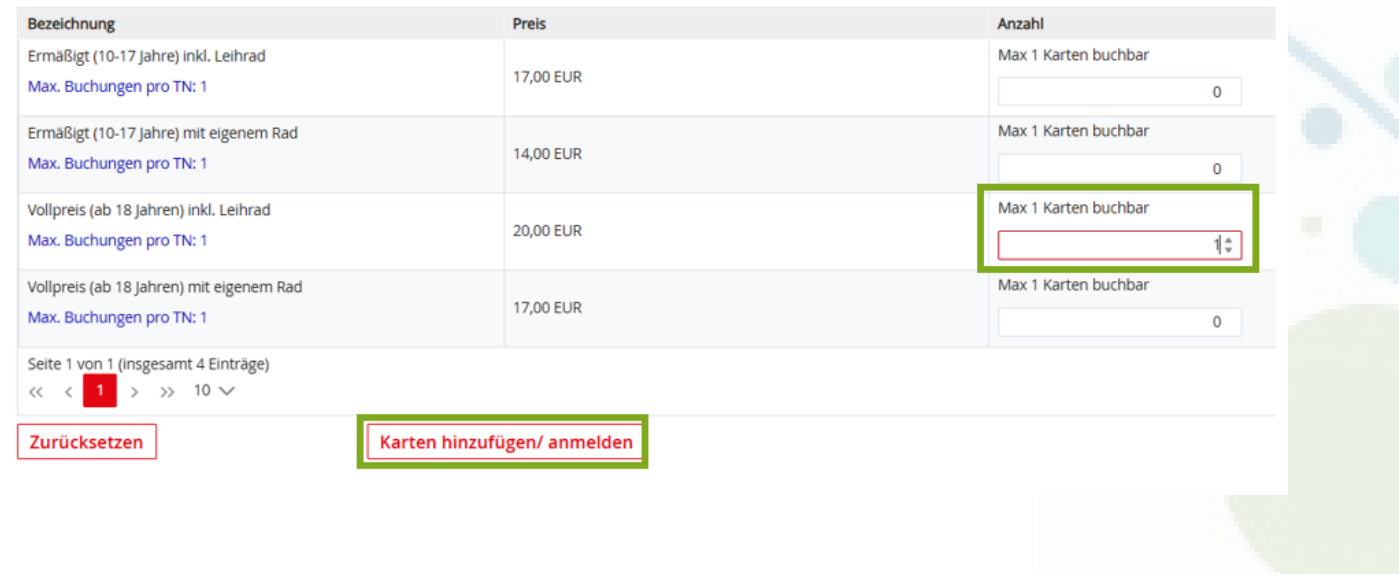

### 8. Costs (Kosten)

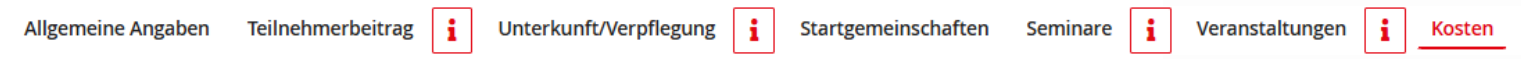

<span id="page-31-0"></span>Under this tab you will find a list of all booked services and costs. Please check everything again carefully. During the registration period, you can change or delete all bookings free of charge. You can also add further registrations during the entire registration period.

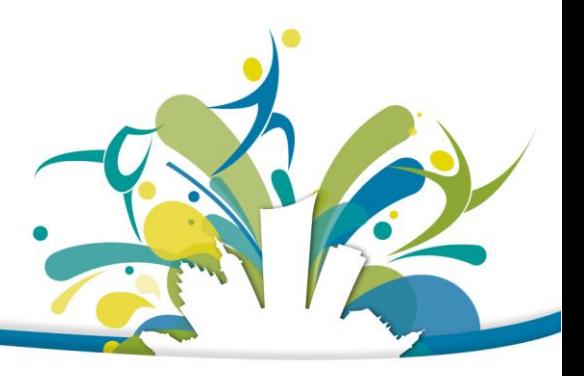

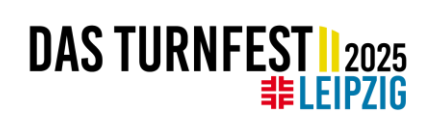

# **4. BILLING PROCESS**

We will send an invoice after each registration phase. For clubs outside Germany, please transfer the total amount to the indicated bank account. After the registration closing date you will receive a final invoice with all booked services.

# **5. CONTACT AND FAQS**

<span id="page-32-0"></span>Do you need more help? Take a look at our **FAQs**, send us an email to internationals@turnfest.de or contact us by phone +49 341 21 545 555 (Mon-Fri from 8.30-17.00 and Tue until 19.00).

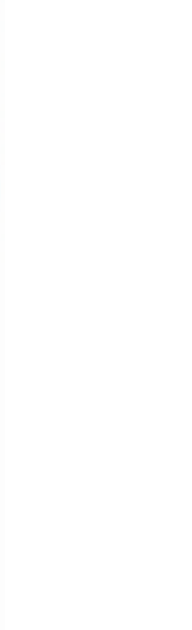

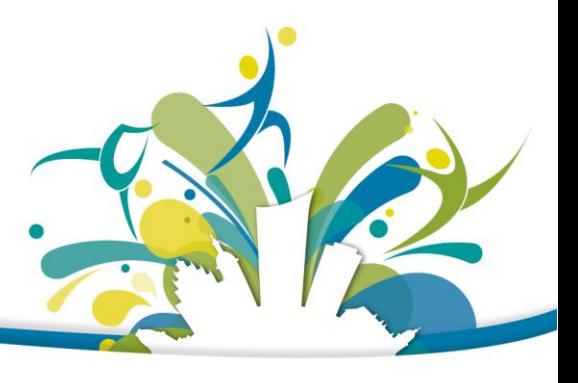